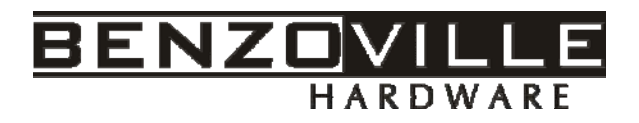

# **RF Card Lock System Operation Instruction**

### **1. System Requirement:**

A 586 (or above) computer

Operation system: above Win98

A usable USB port.

#### **2. System Installation:**

1) Install system:

Insert the disc and operate the file "Setup.exe" and complete the installation according to the instruction.

2) Install Card Encoder:

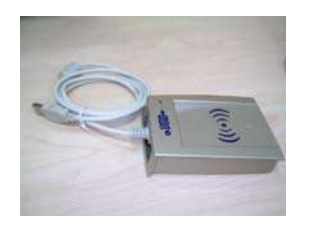

After you complete the installation for the software, Please connect the input line of the card issuer (encoder) with the USB port to your computer.

#### **3. First Login:**

After the software is installed successfully, you can find the file as the installing path and open it. Then enter the interface of "**RF Card Lock management system Login**".(As shown in ONL001)

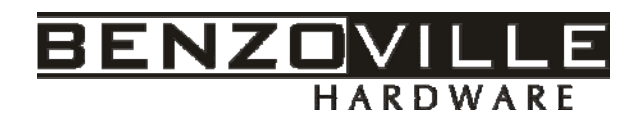

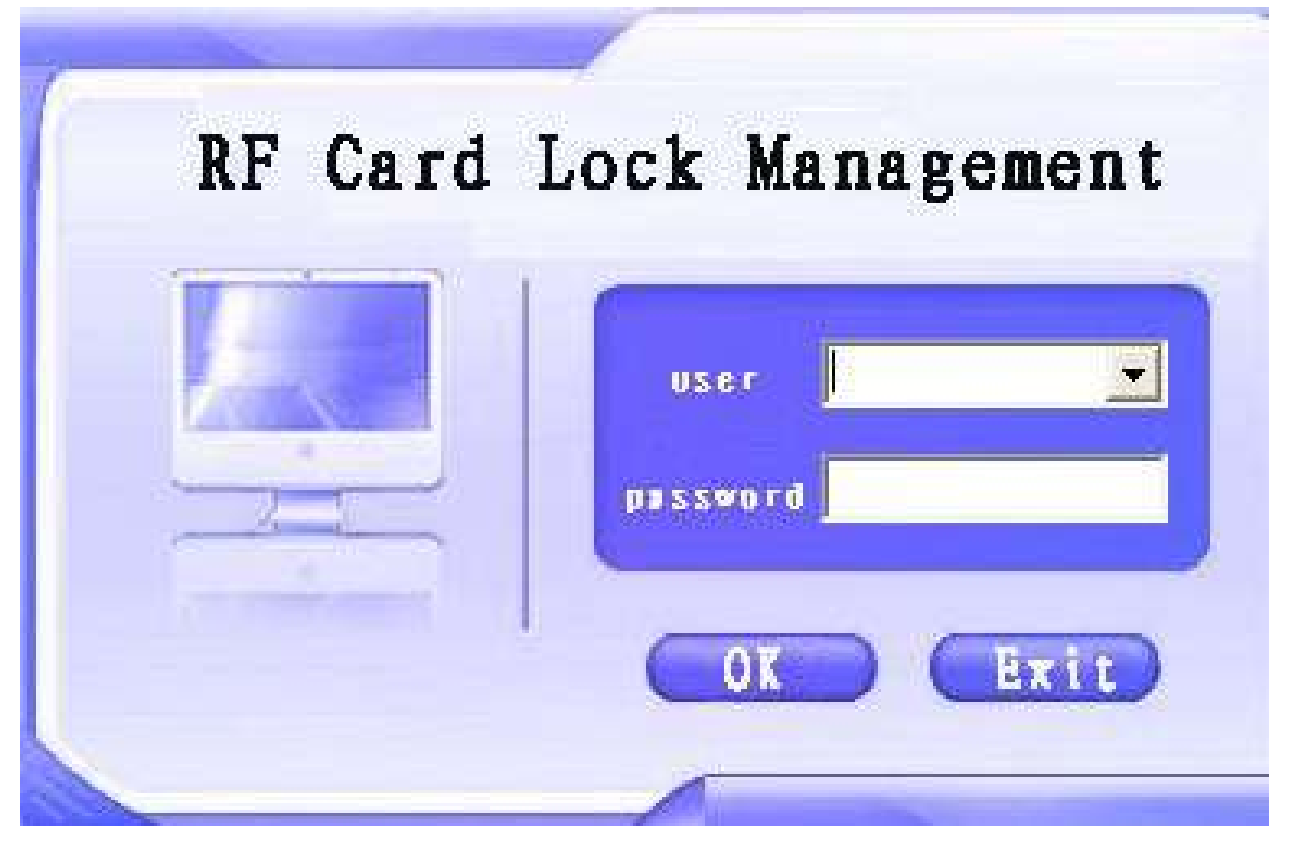

### **ONL001**

Click the "▼" button on the right of "User" and choose the User "**Admin**" (as shown in ONL001). Press the "**OK**" button so the user can enter the main interface of "**Intelligent lock System(V9.1)—[Guest Room Info.]**" (as shown in ONL002).

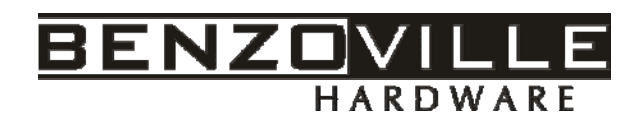

| Ũ.                                                                                                    |            |                 | Intelligent lock system (V9.1) - [[Guest Room Info]] |      |                                                    |            |                                                                 |            |            |                            | <u>. 10</u> |
|----------------------------------------------------------------------------------------------------|------------|-----------------|------------------------------------------------------|------|----------------------------------------------------|------------|-----------------------------------------------------------------|------------|------------|----------------------------|-------------|
| M. System Managing User Managing Room Managing Issue Managing Card Managing System Record Accessory Appliances Help |            |                 |                                                      |      |                                                    |            |                                                                 |            |            |                            | - 日 ×       |
| جم<br>Issue Guest Card Issue Team Card GuestExtending                                                               |            | M               | Loss Card                                            |      | Guest Check-Out Guest Change Room Guest Room Query |            | Guest Query                                                     | Clear Card | Card Query | Change User                | ന<br>Exit   |
| $\hat{\mathbf{x}}$<br><b>Room Managing</b><br>Guest Room Query                                                      | 0101       | 0102            | 公单<br>0103                                           | 0104 | 0105                                               | 0106       | 0107<br>0108                                                    | 0201       | 0202       | S, MA<br>0203              |             |
| Guest Query<br>Front Desk                                                                                           | 0204       | 0205            | AΨ<br>0206                                           | 0207 | 健<br>0208                                          |            |                                                                 |            |            |                            |             |
| $\hat{\mathbf{v}}$<br><b>Issue Managing</b><br>Issue Guest Card<br>Guest Check-Out<br>GuestExtending                |            |                 |                                                      |      |                                                    |            |                                                                 |            |            |                            |             |
| Issue Team Card<br>Guest Change Room                                                                                |            |                 |                                                      |      |                                                    |            |                                                                 |            |            |                            |             |
| <b>Building Selected <math>\sqrt{x}</math></b><br>$\hat{\mathbf{x}}$<br><b>Finnt Selected</b>                       | All Rooms  | 16              | Vacant Rooms                                         | 16   | Occupancy rate                                     | 0.00%      | Welcome to use Hotel Intelligent Lock System-USB Encoder Series |            |            |                            |             |
| Operator Administrator                                                                                              | Login Date | $2010 - 5 - 18$ |                                                      |      |                                                    | Login Time | 11:17:45                                                        |            |            | Software is not registered |             |

**ONL002** 

## **4. System Registration and System Setting:**

## 4-1. **System Registration**

After the "First Login" is completed successfully, please enter the main interface of the system. Then you press the column of "**Help**" and choose the functional module of "**Registry**". Thus, you can enter the interface of "**Registry**".

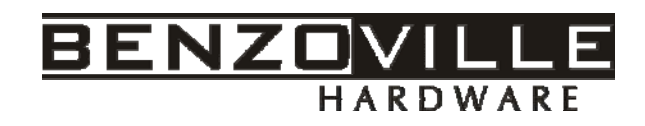

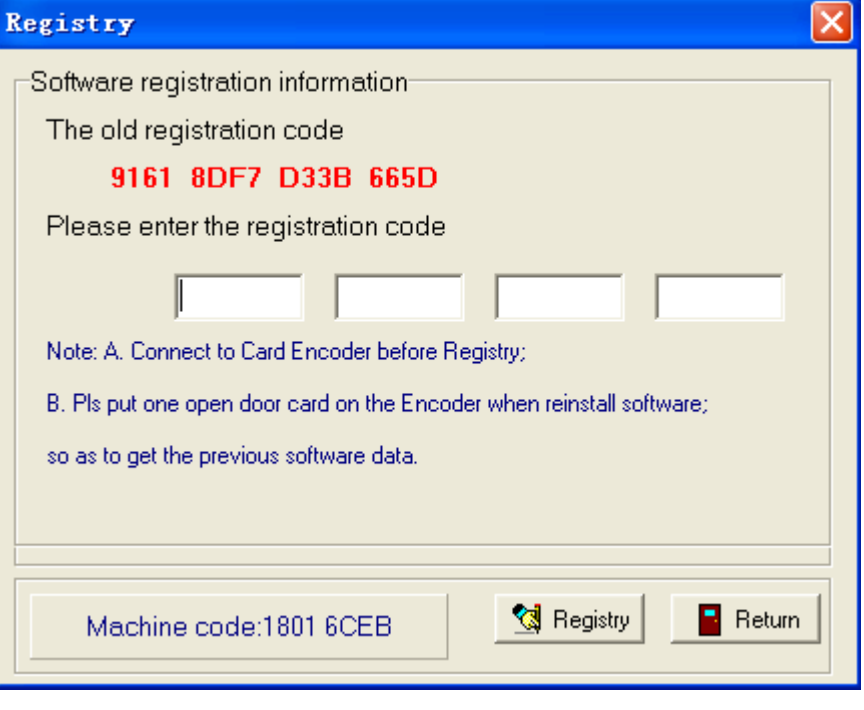

**ONL003**

Now please contact local dealer so that you can get the "Register code". Please input the "Register code" (as shown in ONL003). Then press the button "Registry" and operator will be informed with "Register Success!" by the system. Press the button "OK" and the system will automatically exit after successful registration.

**Note 1:** The Register Code is matched with the "Encoder No.", 1:1 matching. Different Encoders have different Register Code. Use the given Encoder with the fixed Registry Code. If you forget the Register Code, pls tell us the "Encoder No." on the back side of the Encoder and we will tell you the correct Register Code.

**Note 2:** If you change new Encoder, pls put a open door card (such as Master card, Guest card, etc.) on the Encoder and register the software by corresponding

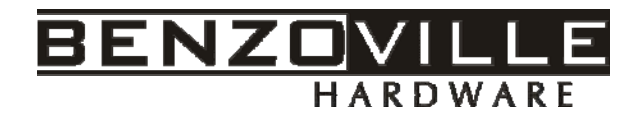

Registry Code again

## 4-2. **System Setting**

4-2-1. When you enter into the system again(as shown in ONL002) , please press the column of "**System Managing**" and choose the functional module of "**System setting**". Thus, you can enter the interface of "**System setting**" (as showed 4-2-2). Get the necessary change as your demand.

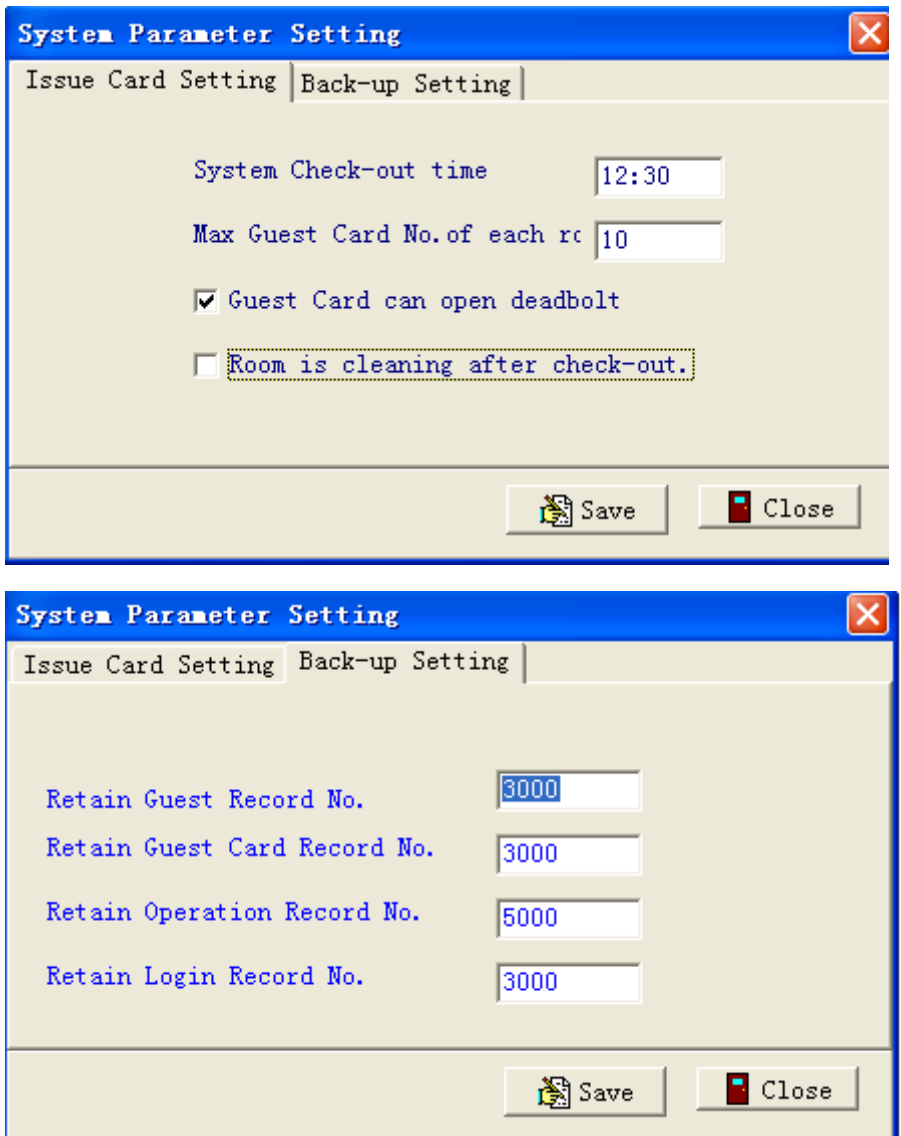

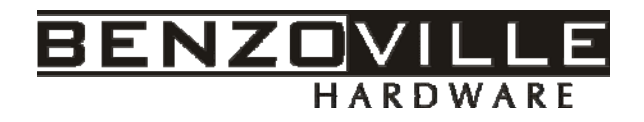

#### **4-2-2**

#### **5. Operator Management:**

Press the column of "**User Managing**" chooses the functional module of

"**User setting**" and presses it to enter the interface of "**Administration Setting**".

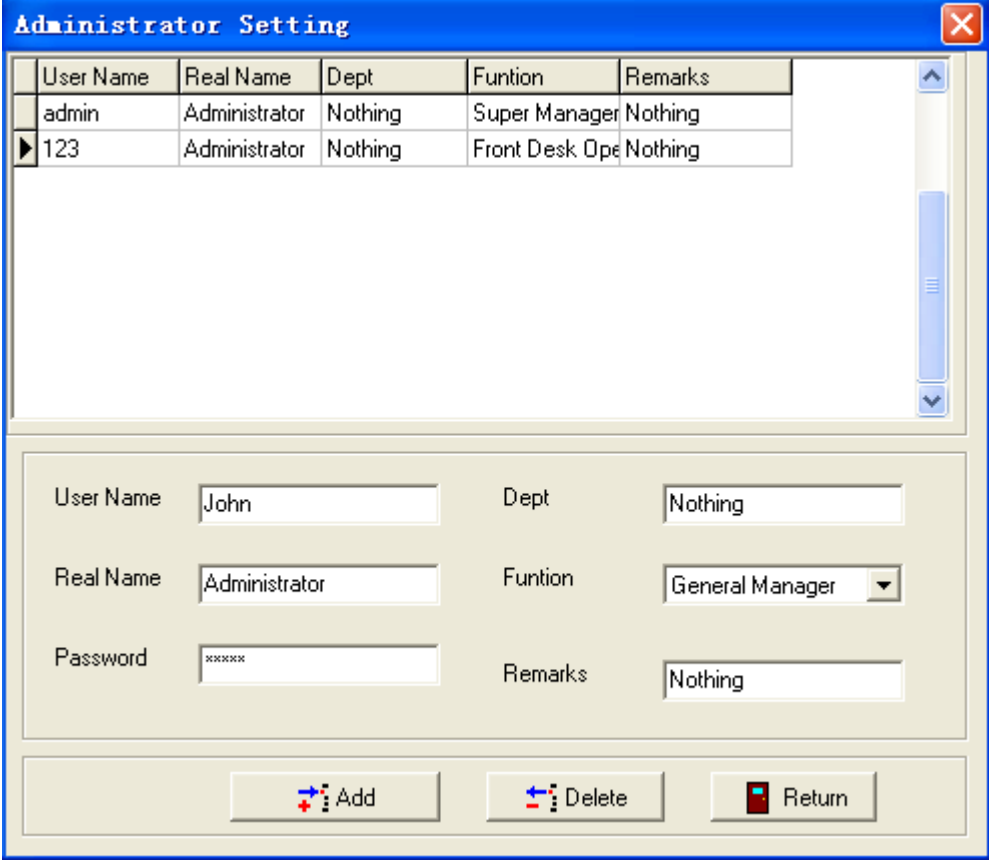

#### **ONL004**

According to the instruction of the interface, key in the operator's "**User Name**", "**Dept**", "**Real Name**" and "**Password**",. Click the "▼" button of "**Function**" and choose a certain level (Such as "**Front Desk Operator**", "**General Manager**" or "**Super Manager**". as shown in ONL004) according to your requirement of management. Then Click "**Add**" after all these is OK.

**Note:** "Admin" is the original code of the system. Anyone can enter the

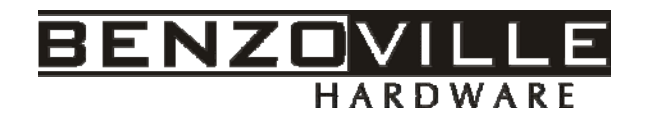

system without password. you can Add the user information(such as name /Tel /Function/password etc) by click the user name column, then press the button "**Add**", and delete the original "admin" user by click button "Delete". In order to ensure security, please set a password after the new "**Super user**" has been added.

**Note:** Before the **Front Desk Operator** / **General Manager** is set, the **"Super Manager"** should be set firstly. Meanwhile, please set other operators according to your requirements of management. Different levels of authorization correspond to different operating screens. **"Super Manager"** has the highest authorization.

**5-1. User password**: All users have their own passwords. Any super user can modify the password of other super user at any time to ensure security. "**Front Desk Operator**" and "**General Manager**" can only modify his password when he enters the system using his own identity.

### **5-2. Procedures of modifying password:**

Click the column "**User Managing**" and choose "**Modify Password**" to see the main interface of "**Change password**", Key in the "Old password", "New password" and "Confirmed" according to the instruction (as shown in ONL005). Press the button "**Save**" and operator will be informed with "Change Password Successful" by the system. Then please press the button "OK"

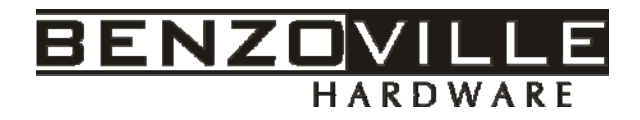

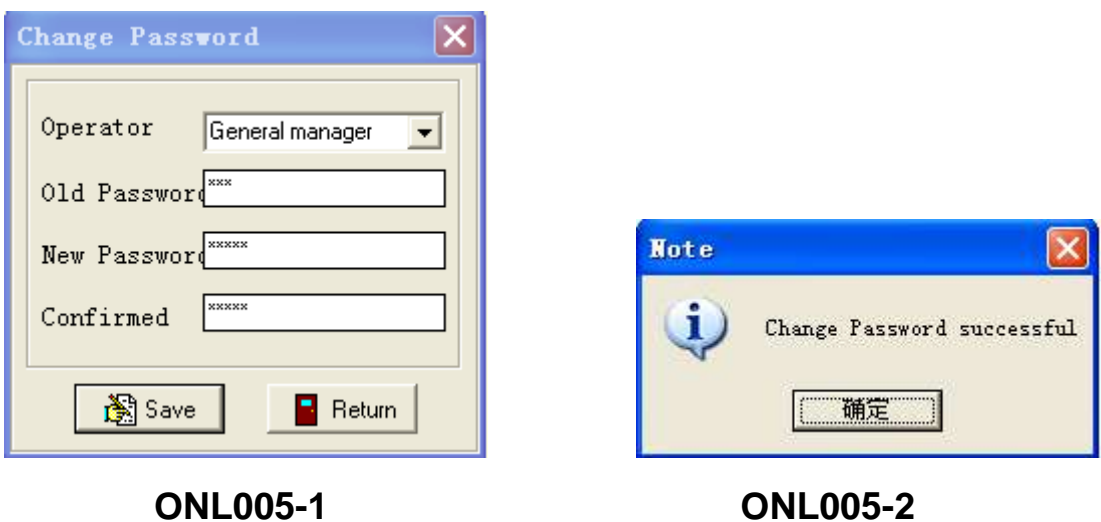

**6. Setting Building and Room Number:** 

After login as **"Super Manager"**, click the column of "**Room Managing**" and choose the function "**Building Managing**". Click it to enter the interface of "**Building Management**". (as shown in ONL006).

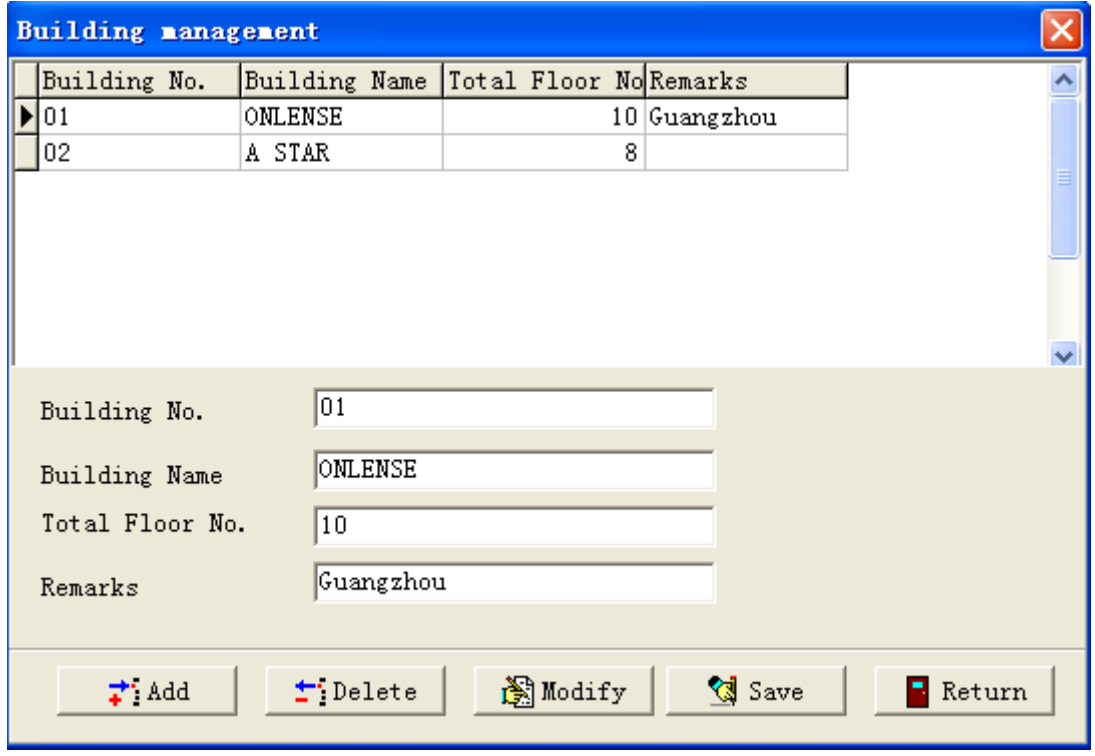

**ONL006** 

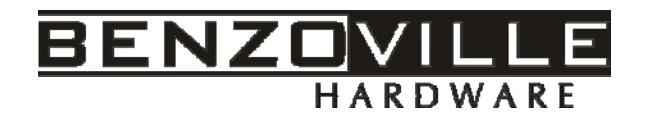

## **Setting Building No**.:

Press the button "Add." Key in "Building No.", "Building Name", "Total Floor No.", "Remarks.". Then Press "**Save**". So system will add Building No. and Name automatically. Also you can modify the building information existing, Please click "Bld. No. or Name" respectively and then press the button "**Modify**." Thus, you can modify "Bld. No. or Name" as per your requirement. Final press "**Save**", you will modify the building info. Successfully.(as shown in ONL006).

### **6-1.Guestroom Type Management:**

After login as the operator **"Super Manager"**, click the column of "**Room Managing** " and choose the function "**Room Type** ". So enter the interface of "**Room Type Managing**". (as shown the below ONL006-1). Key in "type", "price", "Remarks" and press the button "Add", "Modify", "Delete" , "Save" respectively as per your requirement.

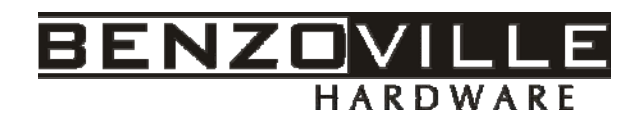

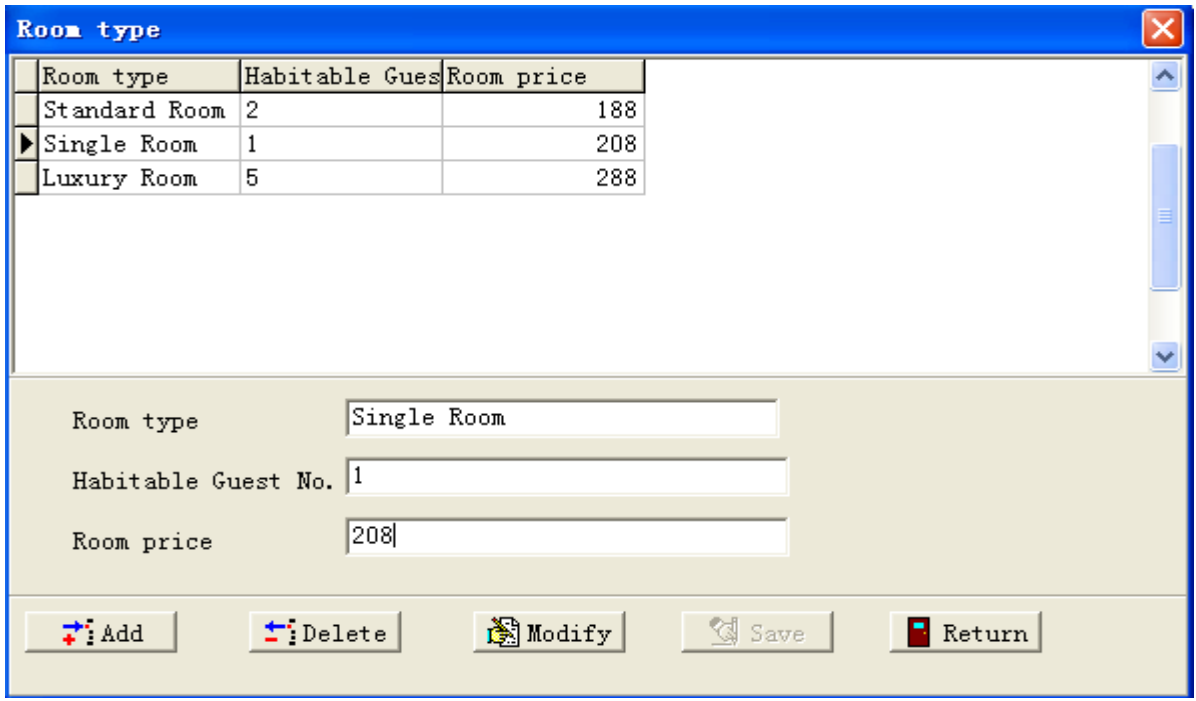

#### ONL006-1

#### **6-2. Setting Room No.**

After login as **"Super Manager"**, click the column of "**Room Managing**" and choose the function "**Room Info.**". Click it to enter the interface of "**Room Info. Managing**". Press the button "Delete", "Add Room One by One", "Add Room Automatically" "Return" respectively as per your requirement.(as shown in ONL006-2).

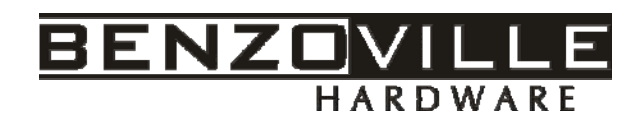

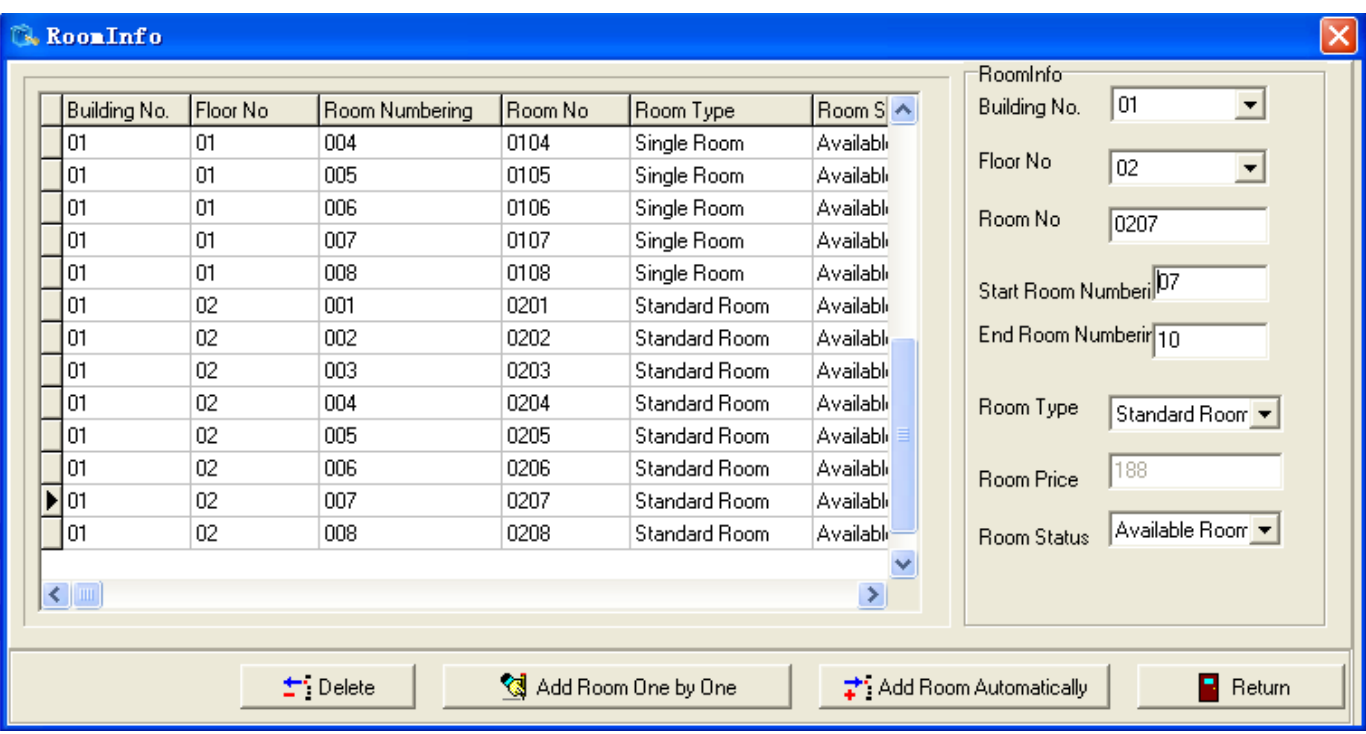

### ONL006-2

**Note:** After all the new building number and room number has been set, user should delete all the original room numbers of the system. For "Add Room Automatically" you can add many rooms at one time, but the Room No. should only be **digit No.** And for "Add Room One by One" the Room No. can be others, such as A0128,K1054,and add the Room one by one.

#### **6-3. Room status Manage**

After login as **"Super Manager"**, finished setting the "Building No" and "Room No," you can change the Room Status. Choose the Room on the Front Desk interface; **Right click** the room and press "**detailed"**. Click it to enter the interface of **"Setting Room status"**. (as shown the below). You can set the Room status as "Available Room" "Clearing Room" Scheduled Room" "Repair Room" "Resident

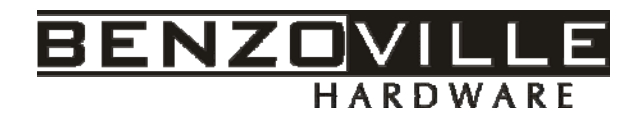

Room". Especially, the different "Room status" match different image.

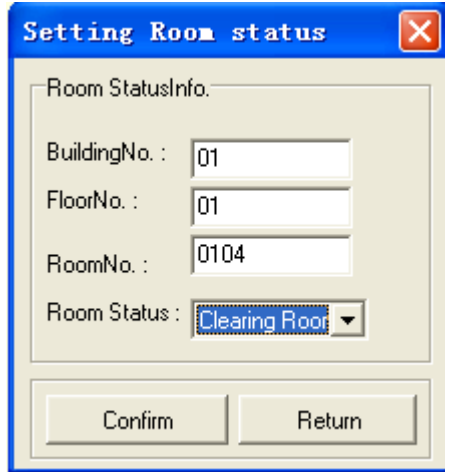

- 7. **Issue Initialization Cards/Managing Card (All these cards can't open door lock) :**
	- 1) **"Auth. Card "**: (Authorized card)

After login as **"Super Manager"**, Click the column of "**Card Managing"** and choose the function "**Issue the Management Card**". And choose **"Auth. Card"**

Please put a blank card(You can clear any card to be a "blank card" by the function "Clear Card".) on the Card Encoder. Input the Holder Name and Remarks, then press :Make Card" after which you will be informed with "Operate success!", then **you should use this one card induct to all the door locks** in one time and system authorization will be finished.

## **Attention:**

## **"Installation card" / "Room No. Card"**

After login as **"Super Manager"**, Click the column of "**Card Managing"** and

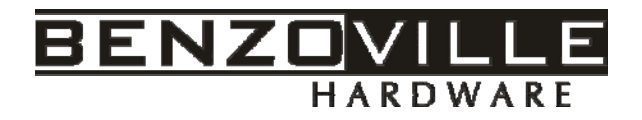

choose the function "**Issue the Management Card**".

Put a blank card on the Card Encoder. Please click the column of "Installation

Card". Showed as: ONL007-2, key in the necessary info. Of the card holder. For the

last choice of "The rooms door as a public room" that means the target room door

will set as the public room after induct this card to the door lock.

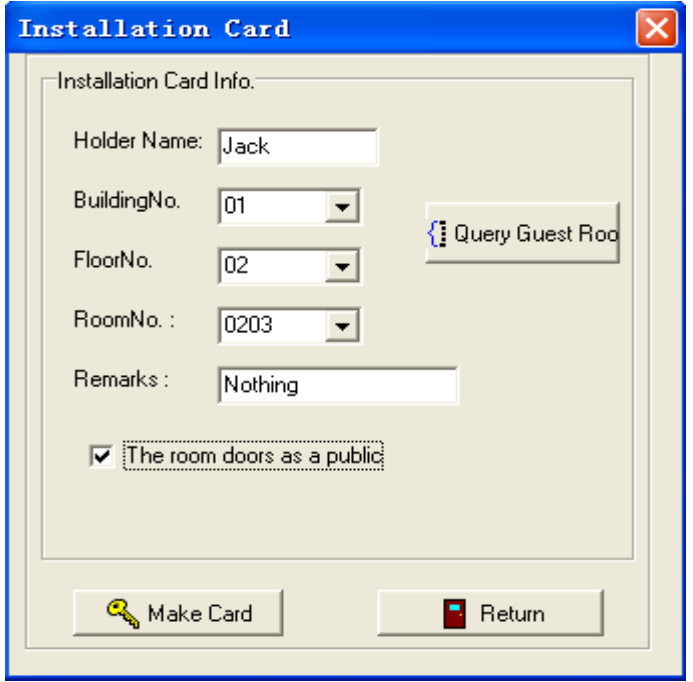

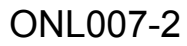

Also you can choose the rooms in the" Guest Room Query". Click the "Query Guest Room" Then will enter interface as ONL007-3 , please choose your target room on left list according to your requirement, then the room information will show on the right ,please press the button "Confirm" ,then back to "Make Card", after which user will be informed with "Operate success!", Then you should use "Room No.

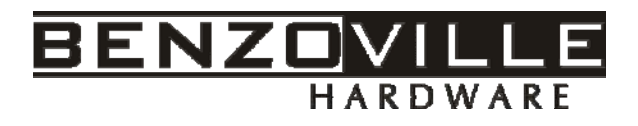

Card" induct the target door lock, when the green light is flashing, it means this target

lock belongs to this room.

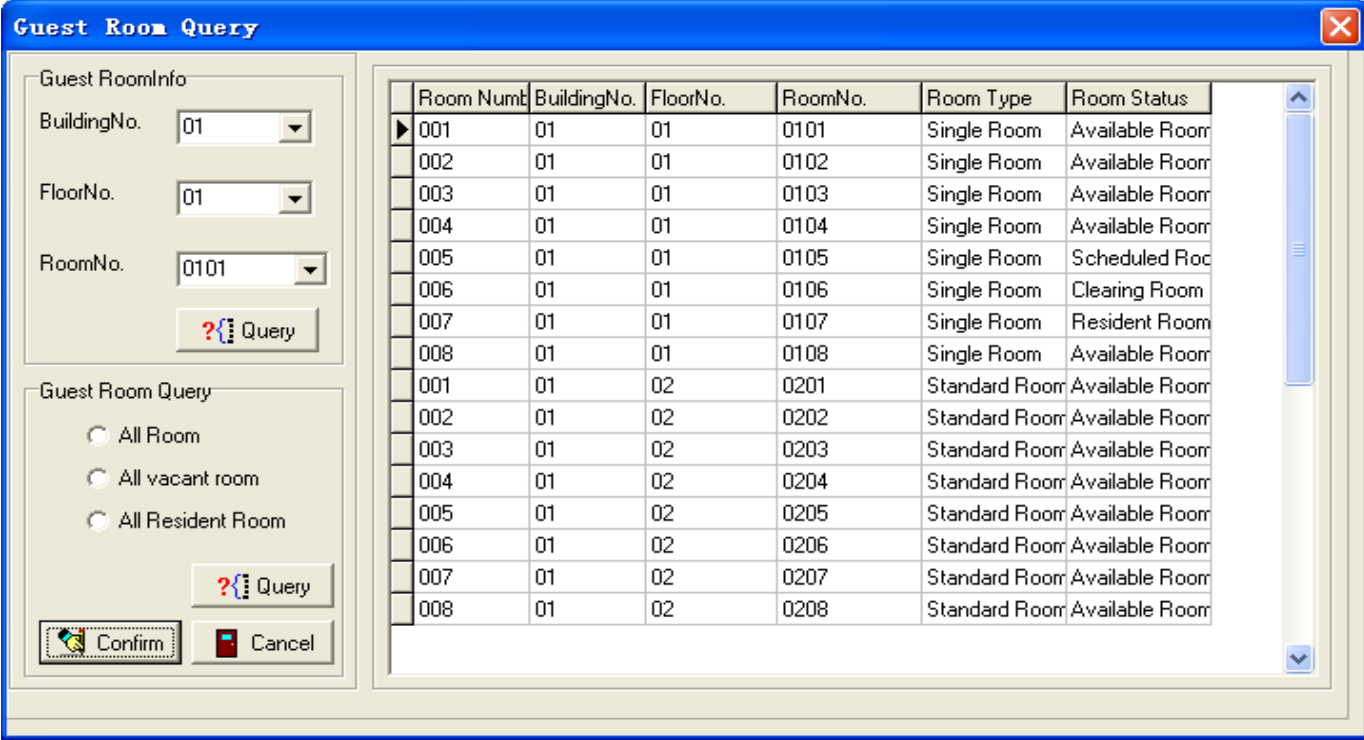

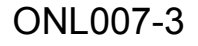

**Note : Every room should be issued with the only Installation Card, that** 

**means every Installation card match the only room, and get induct to the right** 

**room locks.** 

2) Issue **"Clock Card":**

After login as **"Super Manager"**, Click the column of "**Card Managing"** and choose the function "**Issue the Management Card**". Choose "Clock Card" (you can modify the system clock as per your requirements by"▼"), press the button

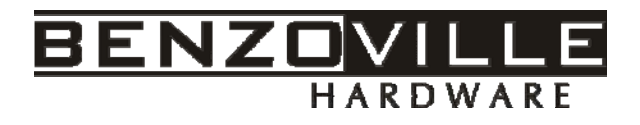

"Issue Card" (as shown in ONL007-04) key after which user will be informed with "Operate success!". **Then you should use this card induct to all the door locks.** 

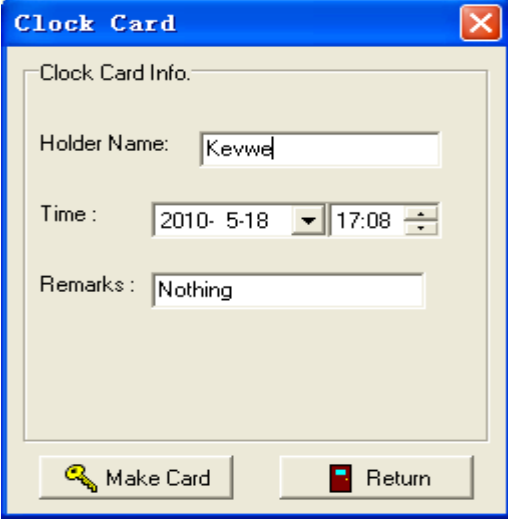

ONL007-04

3) Issue **"Group Setting Card"**

After login as **"Super Manager"**, Click the column of "**Card Managing"** and choose the function "**Issue the Management Card**". Choose the "Group Setting Card" (showing as below : ONL007-05). Any Group No. can be issued. Use this Group No. Card induct to the target room locks so as one Group.

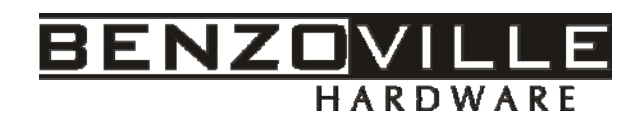

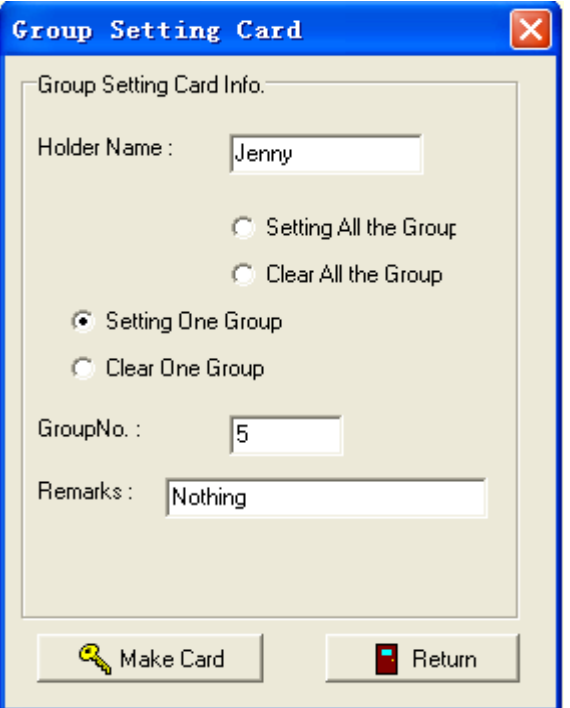

ONL007-05

**Note:** The initialization of "Installation Card" and "Clock Card" can only be completed after the "Auth. Card" is inducted into each lock of each room.

## **8.** Issue **"Open Door Card"**

You must finish the above step of "Initialization card" before you issue the following cards.

1) Issue **"Master Card"** (To open all the room locks, procedures and choose optional function).

Click the column of "**Card Managing"** and choose the function "**Issue the Management Card**", the first one "Master Card" click it to enter the interface of "Master Card". Key in the name (of the card holder) (as shown in ONL008-01), and click "Make Card" after which user will be informed with "Issue card

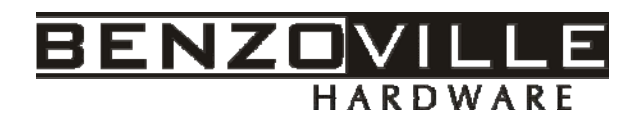

successful!", and then click "OK" key.

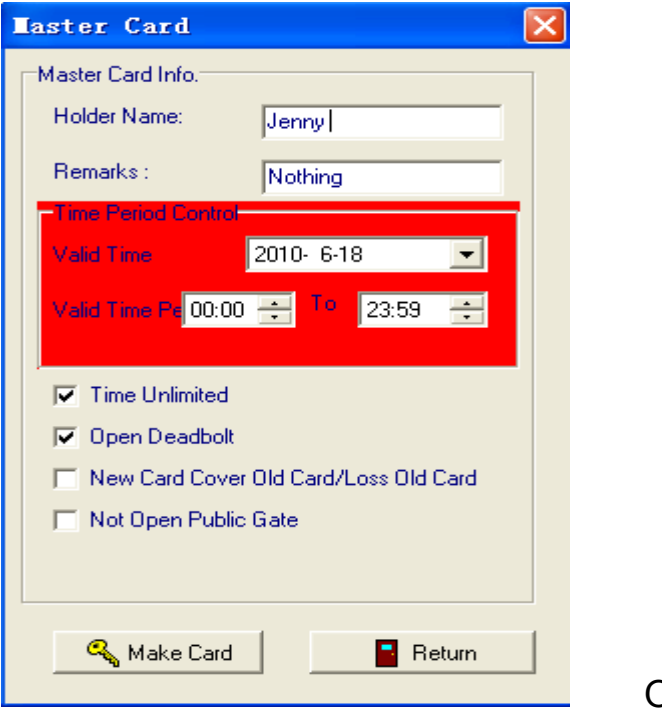

ONL008-01

Note A. You can adjust clock **Start Time** and **End Time**

Note B**:** .You can choose the optional function of **Time Unlimited /Open Deadbolt/** 

**New Card cover old card /Open public gate** by click the "□" as ONL008-01 shows.

**Time Unlimited means** do not limit the opening time. The card can open all the lock at any time.

**Open Deadbolt means** this card can open lock when it is in Deadbolt status.

**New Card cover old card means** when the old Master Card is missing, issue the new Master Card, and choose New Card Cover Old Card, induct the Auth.Card first, then this new Master Card. So the old Master Card can't work any

more.

**Open public gate means** you open the public gate with this card which as you set when issue the installation card, and making the door as the public door lock.

2) Issue **"Emergent Card"** (To open all the room locks in emergency situation meanwhile to make alert signal, keep the door opening)

Click the column of "**Card Managing"** and choose the function "**Issue the** 

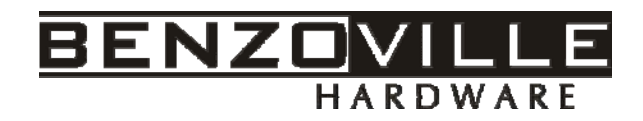

**Management Card**", then "Emergent Card" click it to enter the interface of "Emergent Card". Key in the name (of the card holder),remarks, valid time period (as shown in ONL008-02), and click "Make Card" key after which user will be informed with "Operate success!", When you open the lock by "Emergent Card", the lock will be open and keep in opening state. Induct this card to the lock when pressing on the handle, or use other open door card induct to the lock, it will back to normal form.

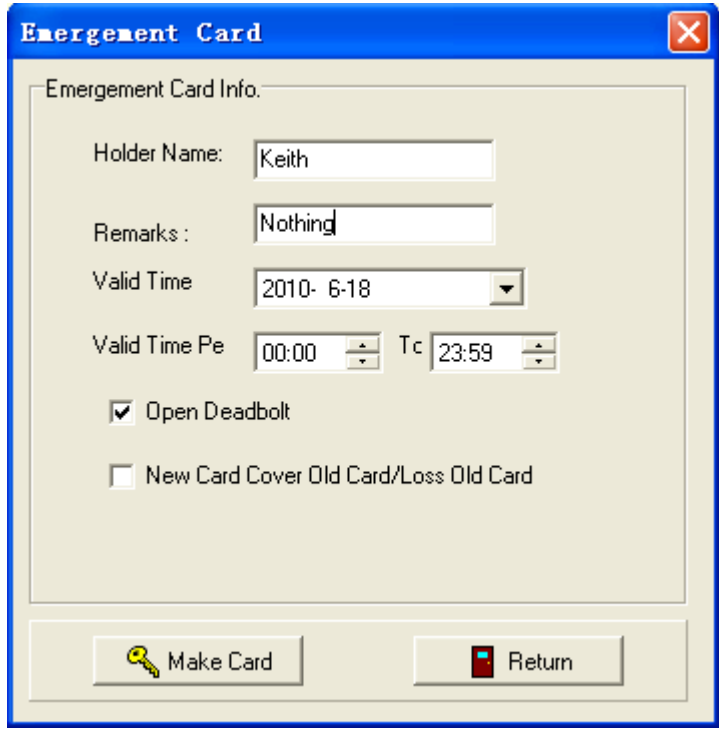

ONL008-02

- 3) Issue **"Build Control Card"** (To open all room locks of the designated building , procedures and choose optional function is the same as issuing **Master Card** ).
- 4) Issue **"Floor Control Card"** (To open all room locks of the designated floor, procedures and choose optional function is the same as issuing **Master Card**).
- 5) Issue **"Group Control Card"** (To open a designated group rooms which should be used

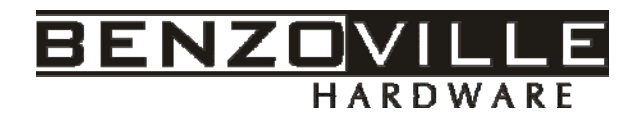

for meeting or repairing, make the Group No. as you settled before when issue the: Group **Setting Card**" of the Instillation card, Group Card can be held by one or more than one person, procedures and choose optional function is the same as issuing **Master Card**).

6) Issue **"Check-Out Card"** (Once the guest check out but didn't return the card to receipt, but his card is still in valid time, so make this Check-Out Card and induct it to the lock, so the guest card can not open the lock anymore.)

7) Issue "Close Card" (To close the designated room and any card can't open this room).

**This** is suitable for the rooms which are ready for cleaning, repairing, protecting, or

guest has very valuable goods in room and request the room be closed etc.

*Note:* You can use this Card induct to the target door locks one time. Thus, the

target door lock will be closed and can't be opened by any cards. And only use the

**Auth. Card** inducts to this target door lock again, the door lock can be open and

return to normal status.

8) Issue "Record Card" (To read the open door record, through the Card Recorder connect to

the computer, so you can read out whom with which card at what time to open the door)

## **9. Check In and Issue "Guest Card"**:

All operators of this system can issue this card. After entry into the system, in

the Front Desk Situation. chose **Issue Guest Card** Firstly, you should choose your target room and confirm. Key in "Number of Days", "Guest Name" and "ID No." and other necessary information (as shown in ONL009-01), and click "Make Card" key after which user will be informed with "Issue Card successful", and then click "OK".

Also you can make the Hour Room Card, make the card for several hours can

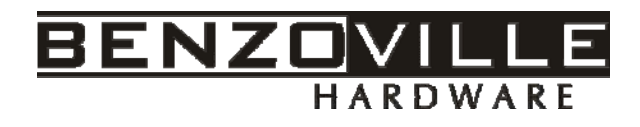

open the door lock, and guest can take short rest.

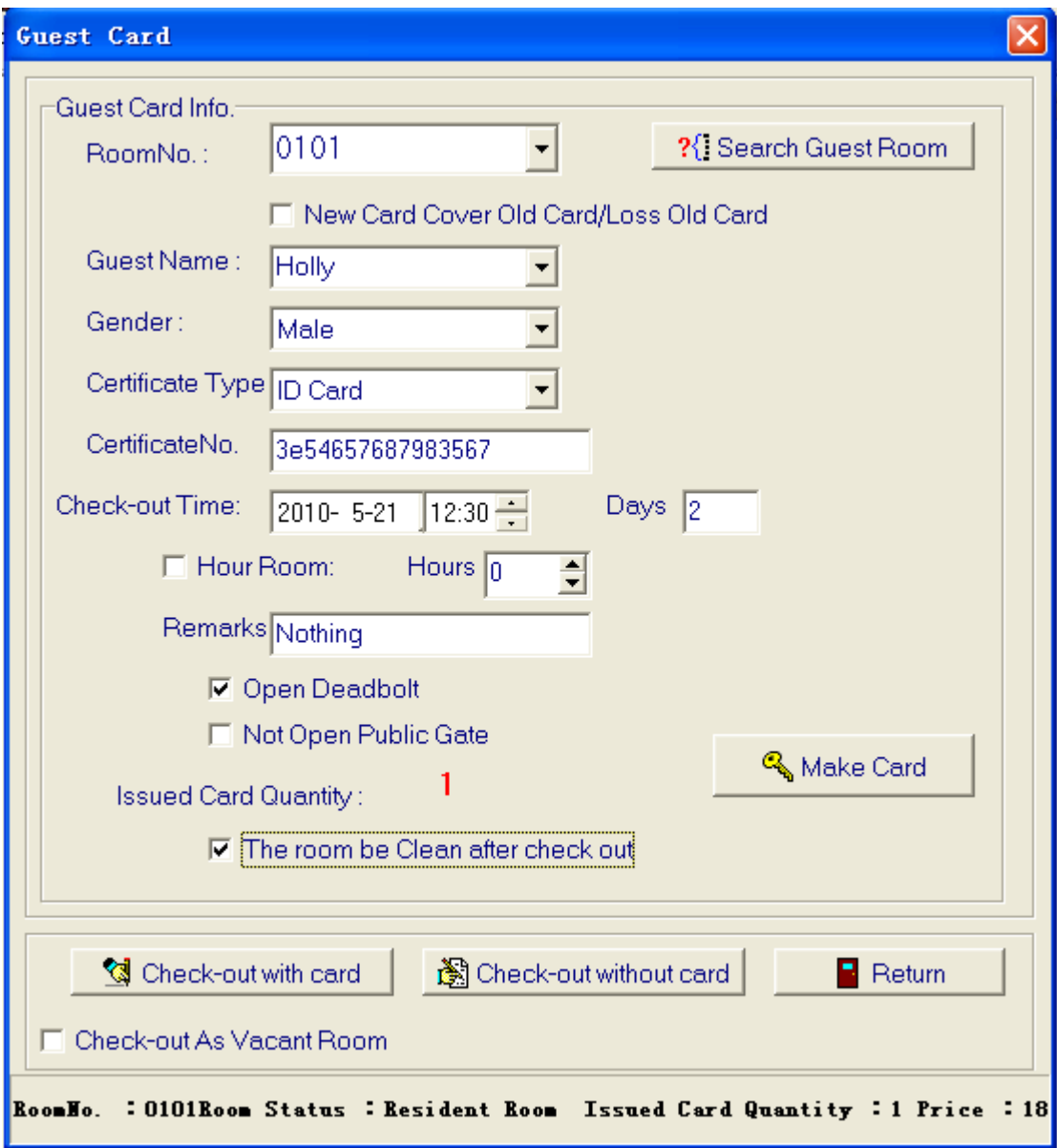

**ONL009-01** 

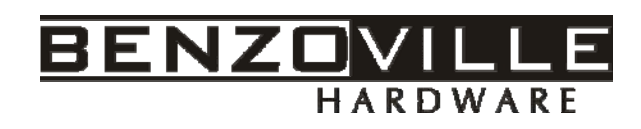

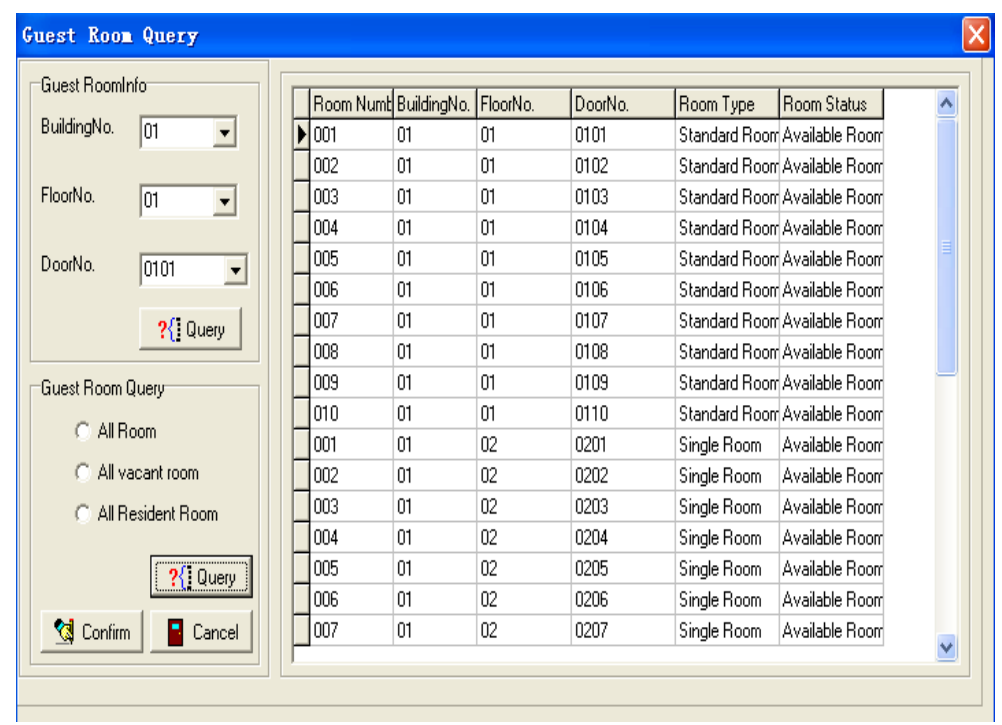

#### **ONL009-02**

**Note**: "Check in Time" has the tacit approval as system time. After the "Number of Days" is keyed in, the system will automatically calculate the "Check Out Time". It can be modified under special situation (e.g. If guest checks out at 2:00 in the afternoon, change 12:00PM to 2:00PM). What's more, After the Guest Card is issued; the corresponding room pattern will turn out the human figure inside.

**Note**: If one New Guest check-in, Pls do choose the function of New card cover old card **IV** New Card Cover Old Card/Loss Old Card **And if there is two guest check-in** the same room, and have two cards, cancel the option.

#### **10. Issue Team Card**

All operators of this system can issue this card. After entry into the system, in the

Front Desk Situation. chose **Issue Team Card**, and get into the interface of **ONL010-01** 

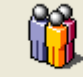

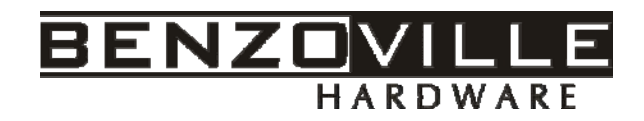

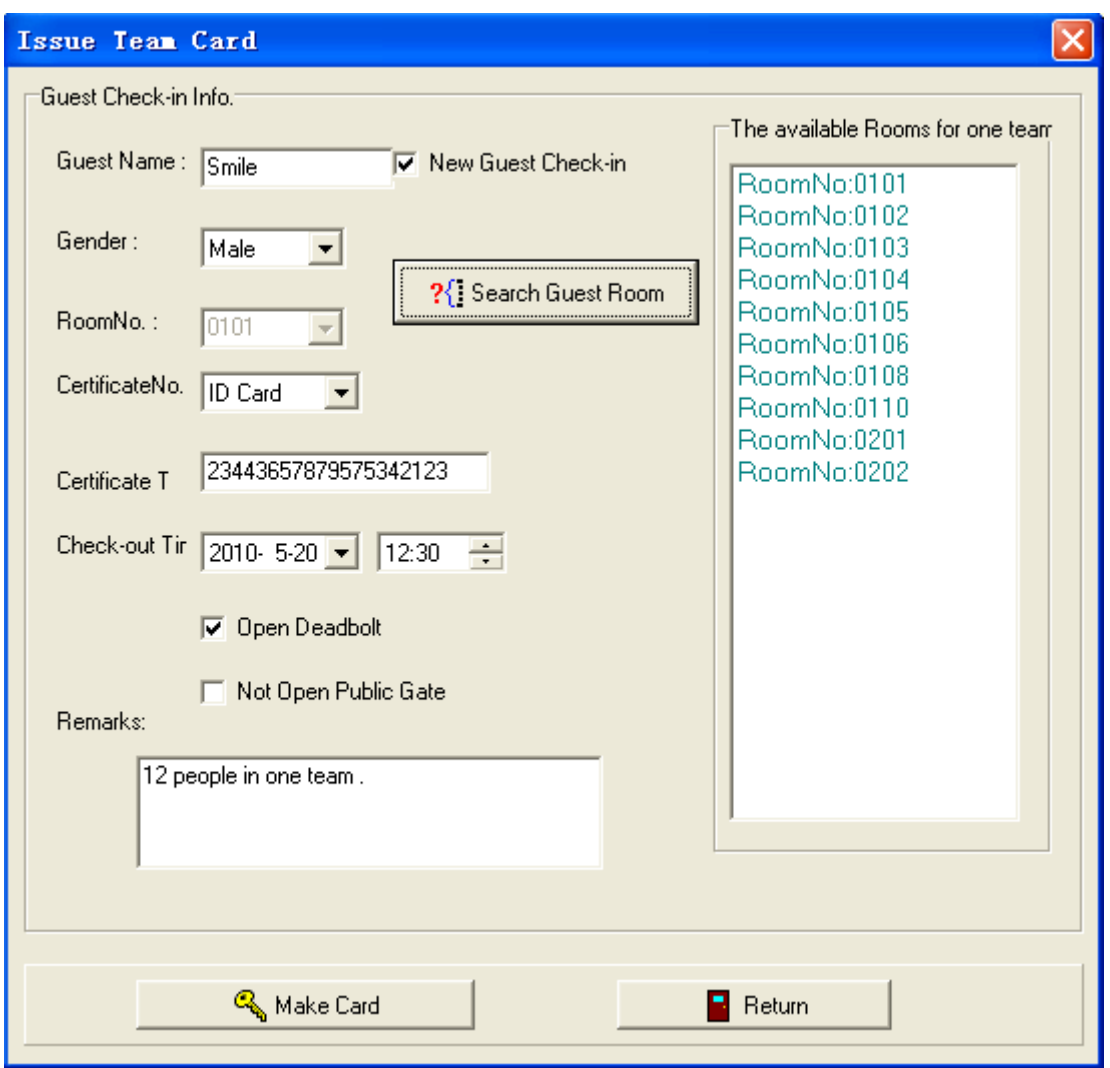

## **ONL010-01**

Key in the necessary information, and choose the rooms from ? <sup>?</sup> <sup>?</sup> You can see the following of **ONL010-02,** press "Ctrl" and choose the target rooms continuously, then "confirm" .After all finished, press "**Make Card**"

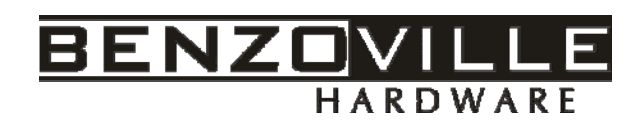

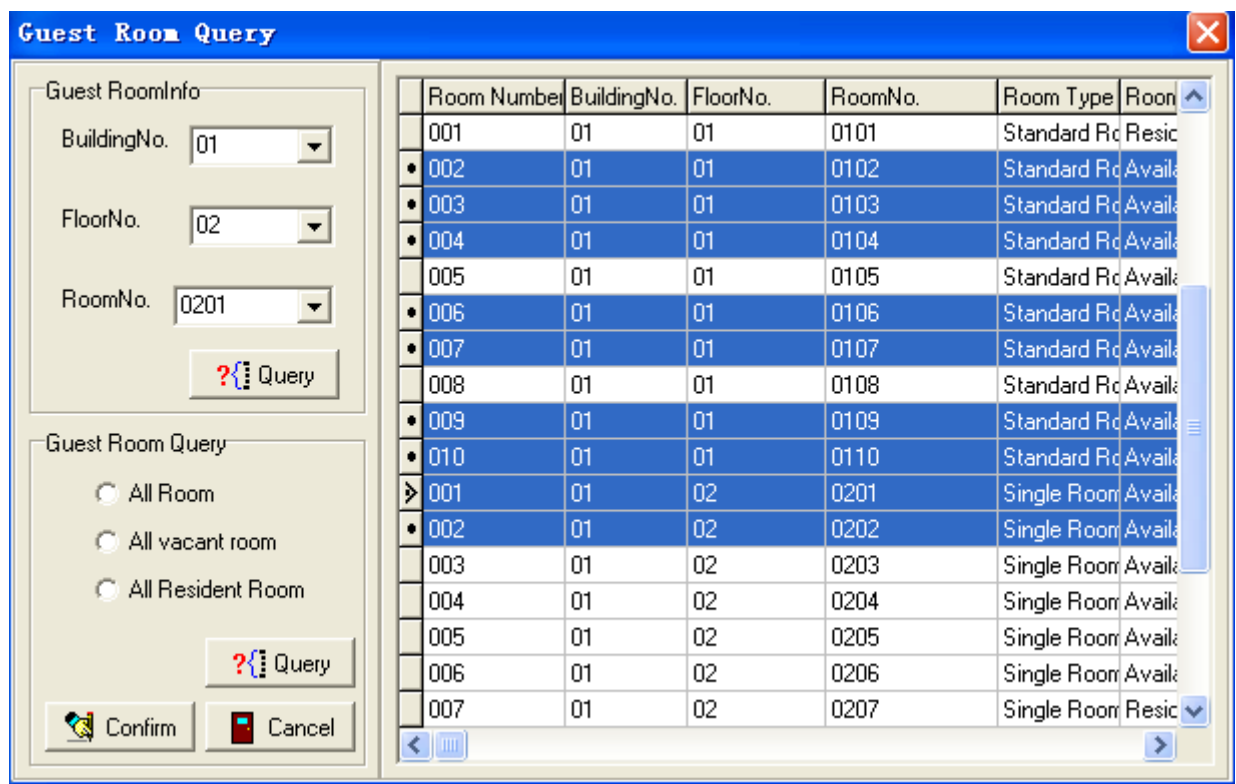

#### **ONL010-02**

Note: After make the first card successful, the system will note you that if issue the next room card, press "Yes" or "No" to continue. You can change new blank card to continue for next rooms.

## **11. Guest Extending**

After entry into the system, in the Front Desk

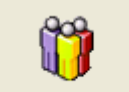

Situation. chose **GuestExtending**, that the guest wish to live in the same room more days, put his open door card on the Encoder, the Room No. will turn out automatically, make the days change and "Make Card" as the picture of **ONL011** 

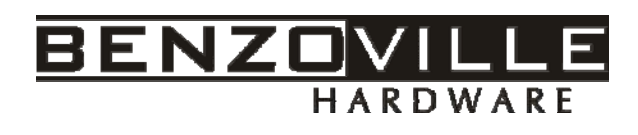

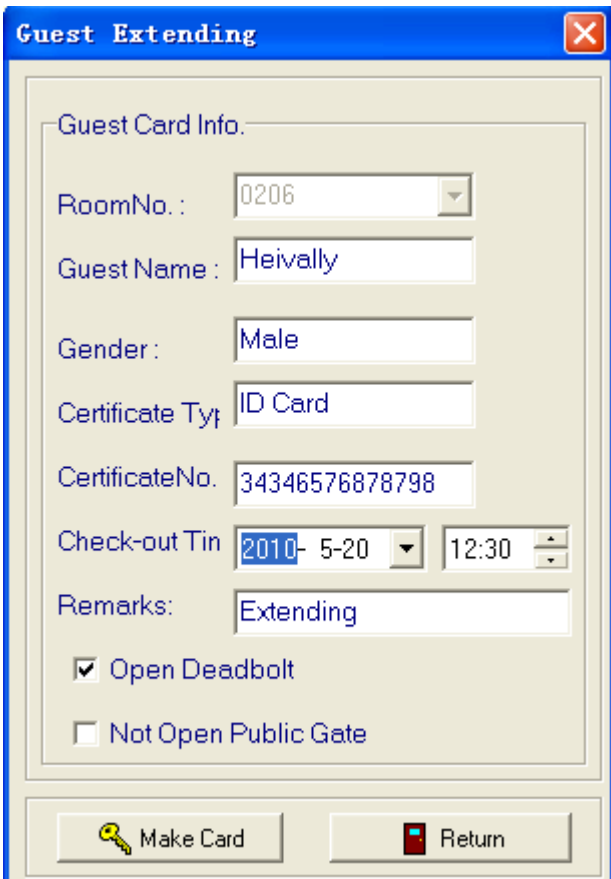

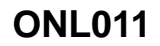

## **12. Guest Change Room**

After entry into the system, in the Front Desk Situation. chose **Rulest Change Room** All operators of this system can operate it. Put the "Guest Card" on the Encoder, the Room No. will turn out automatically, find the target room to change, confirm, and "Make Card" as the picture of **ONL012** 

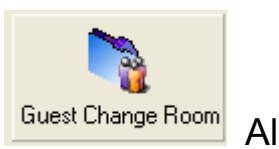

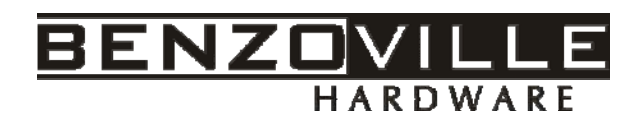

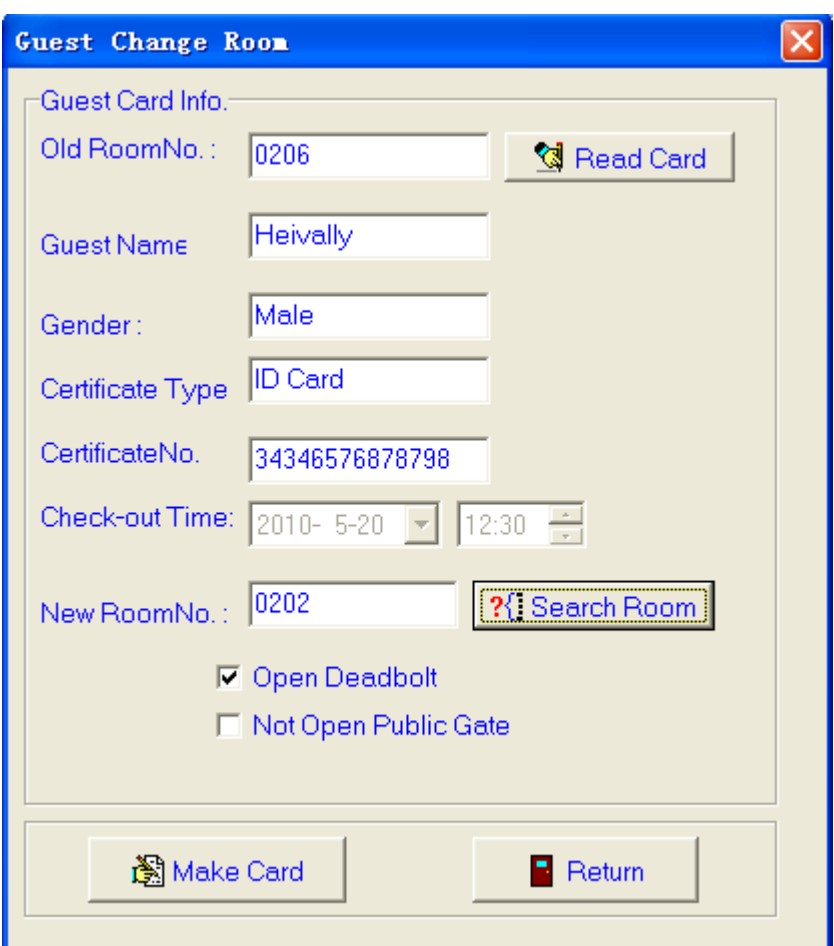

## **ONL012**

**13. Query the Card Information**: All operators of this system can operate it. Put

the card on the Card Encoder, Under the Manu Bar of "Card Managing" choose the

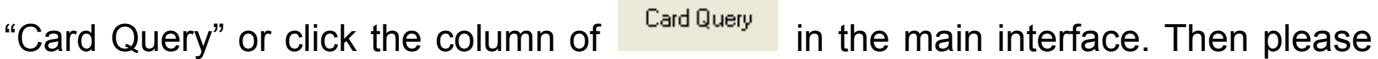

choose "**Query**" so the card information will be read out as following

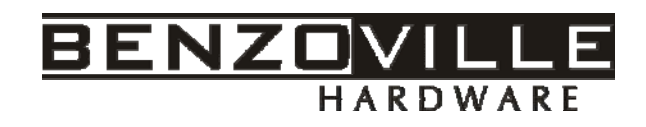

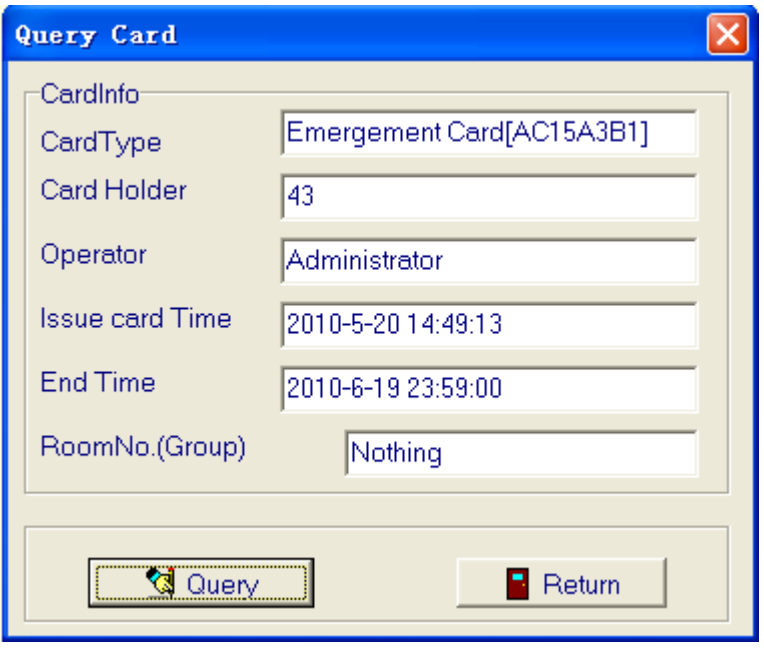

**ONL013**

## **14. Clear the Card Information**

Put the card on the Card Encoder, Under the Manu Bar of "Card Managing" choose

the "Clear Card" or click the column of **Clear Card** in the main interface. Then will note you "Do you want to clear card?" Press "Yes" .The window of "Successful cancellation card" appears, Click "OK". So the card information is cleared, as a blank card, nothing in it.

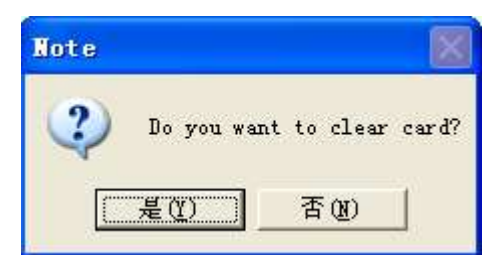

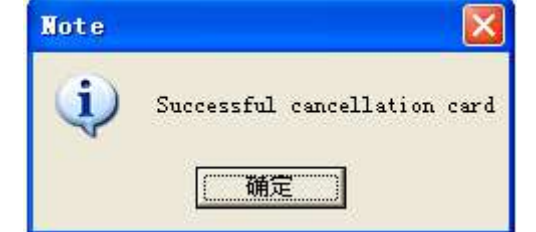

**ONL014-01 ONL014-02** 

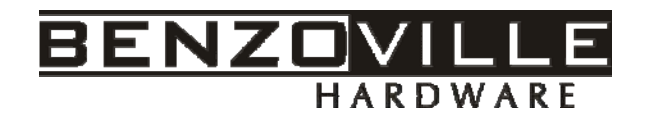

#### **15. Loss Card**

Once the Guest lost his card and he wish to Loss his missing card for others may use his card get into his room. So you need to clear the card information. Under the Manu Bar of "Card Managing" choose "Loss Card" or click the column of

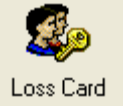

 in the main interface, input the Missing Card No. and click "Make Card" after successful operate, get this loss card induct to the guest room lock, so the missing card can't open the door any more.

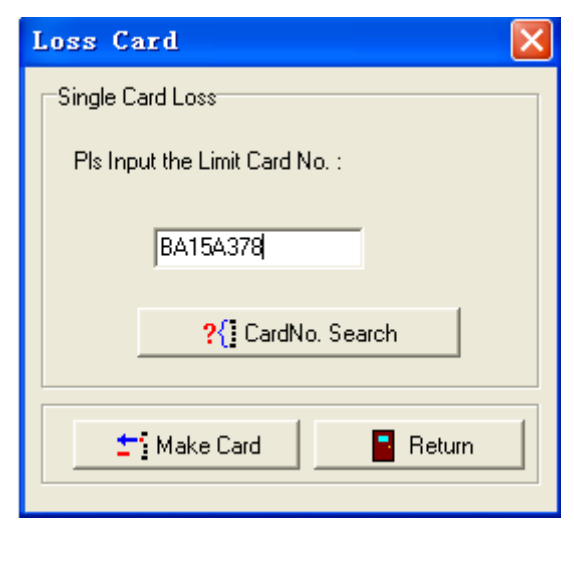

**ONL015-01** 

Or if you didn't remember the Card No. You can click "Card No. Search" as the following (**ONL015-02), find** the card information from all the condition, choose it then "Confirm" Click "Make Card".

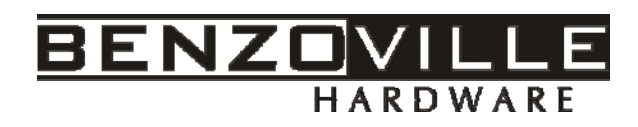

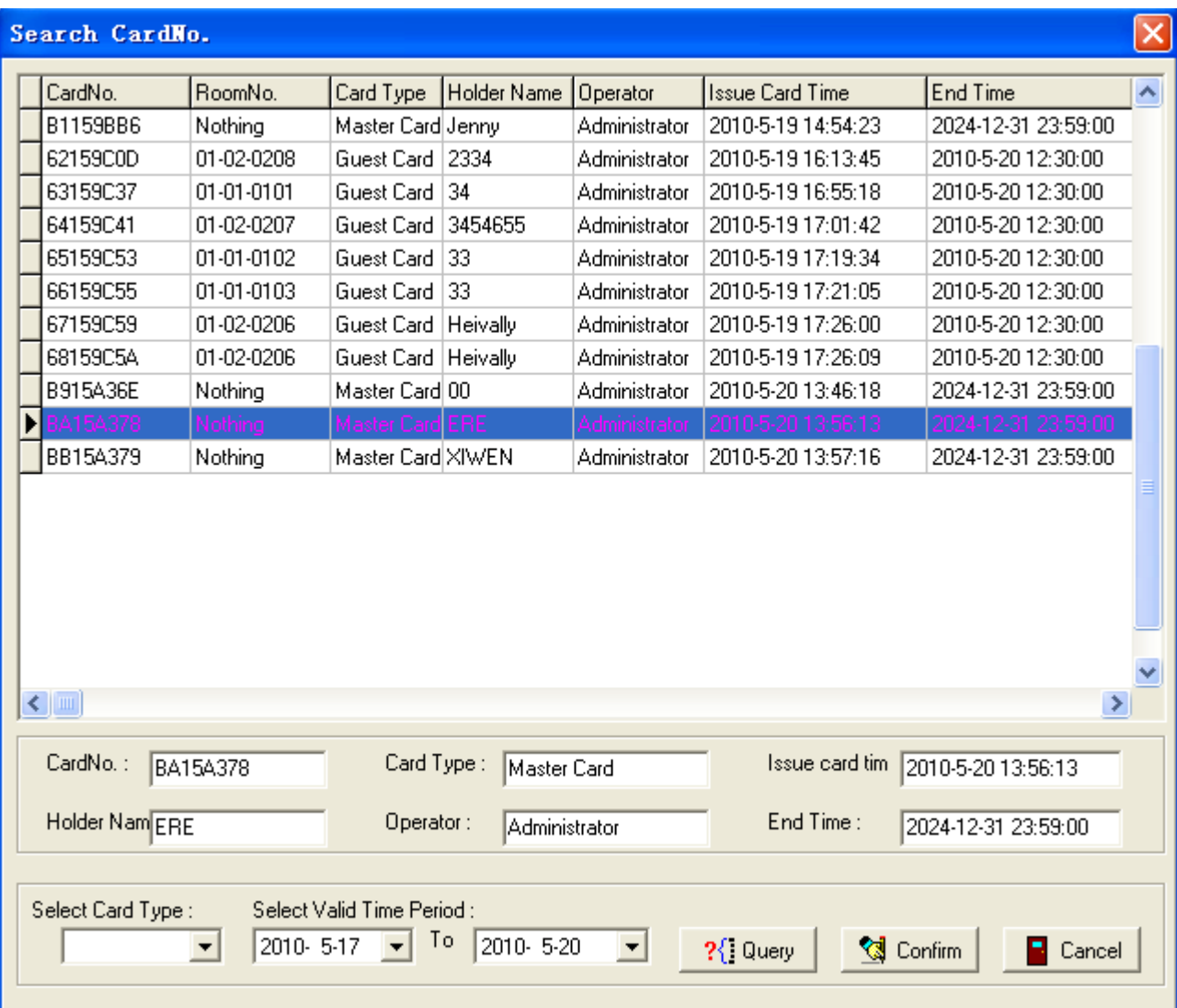

**ONL015-02**

## **16. System Record Report**

## 16-1**. Issue Cards Record**:

Please choose "Issue Card Record" in the column "**System Record**" in the main

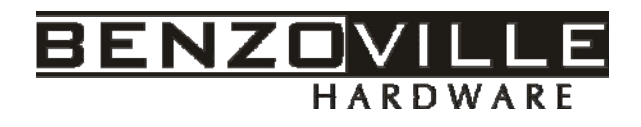

interface and you can search all the cards' record. This function of enquiry only be

used by the General Manager. As showing of ONL016**-01**

|              | $\overline{\mathsf{x}}$<br>Card Record Query |                    |          |                                  |                  |                                |                                      |                                                                                                    |  |  |
|--------------|----------------------------------------------|--------------------|----------|----------------------------------|------------------|--------------------------------|--------------------------------------|----------------------------------------------------------------------------------------------------|--|--|
|              |                                              |                    |          |                                  |                  |                                | Query according to Card Type and Is: |                                                                                                    |  |  |
| CardNo.<br>D | CardType Card Holder                         | <b>Issue Time</b>  | Operator | <b>Expire Time</b>               | Room No.         | $\hat{\phantom{a}}$<br>Remarks | Card Type                            | $\blacktriangledown$                                                                                                    |  |  |
| 62159C0D     | Guest Card 2334                              | 2010-5-19 16:13:45 |          | Administrato 2010-5-20 12:30:00  | $01 - 02 - 0208$ | Nothing                        |                                      |                                                                                                    |  |  |
| 63159C37     | Guest Card 34                                | 2010-5-19 16:55:18 |          | Administrato 2010-5-20 12:30:00  | 01-01-0101       | Nothing                        | From                                 | 2010-5-19<br>$\overline{\mathbf{r}}$                                                                                             |  |  |
| 64159C41     | Guest Card 3454655                           | 2010-5-19 17:01:42 |          | Administrato 2010-5-20 12:30:00  | 01-02-0207       | Nothing                        | To                                   | 2010-5-21<br>$\left  \cdot \right $                                                                                              |  |  |
| 65159C53     | Guest Card 33                                | 2010-5-19 17:19:34 |          | Administrato 2010-5-20 12:30:00  | 01-01-0102       |                                |                                      |                                                                                                    |  |  |
| 66159C55     | Guest Card 33                                | 2010-5-19 17:21:05 |          | Administrato 2010-5-20 12:30:00  | 01-01-0103       |                                |                                      | ?{ Query                                                                                                    |  |  |
| 67159059     | Guest Card Heivally                          | 2010-5-19 17:26:00 |          | Administrato 2010-5-20 12:30:00  | 01-02-0206       | Nothing                        |                                      |                                                                                                    |  |  |
| 68159C5A     | Guest Card Heivally                          | 2010-5-19 17:26:09 |          | Administrato 2010-5-20 12:30:00  | 01-02-0206       | Nothing                        |                                      | Query whether the Card has been Cle                                                                                              |  |  |
| B915A36E     | Master Card 00                               | 2010-5-20 13:46:18 |          | Administrato 2024-12-31 23:59:00 | Nothing          | Nothing                        |                                      | <b>C</b> Cleared Card                                                                                                    |  |  |
| BA15A378     | Master Card ERE                              | 2010-5-20 13:56:13 |          | Administrato 2024-12-31 23:59:00 | Nothing          | Nothing                        |                                      |                                                                                                    |  |  |
| BB15A379     | Master Card XIWEN                            | 2010-5-20 13:57:16 |          | Administrato 2024-12-31 23:59:00 | Nothing          | Nothing                        |                                      | C Uncleared Card                                                                                                    |  |  |
| AC15A3B1     | Emergement 43                                | 2010-5-20 14:49:13 |          | Administrato 2010-6-19 23:59:00  | Nothing          | Direct clear card:10           | From                                 | 2010-5-19<br>$\overline{\phantom{a}}$                                                                                            |  |  |
|              |                                              |                    |          |                                  |                  |                                | To                                   | 2010-5-21<br>$\overline{\phantom{a}}$                                                                                            |  |  |
|              |                                              |                    |          |                                  |                  |                                | From<br>To<br>Enter RoomNo.          | ?{ Query<br>Query according to RoomNo and Issu<br>2010-5-19<br>$\overline{\phantom{a}}$<br>2010-5-21<br>$\overline{\phantom{a}}$ |  |  |
| $\leq$ [100] |                                              |                    |          |                                  |                  | $\rightarrow$                  | synthetic operation                  | <b>A</b> Print<br>$\leftarrow$ : Delete<br>Return                                                                                |  |  |

**ONL016-01**

#### **16-2. Guest Record**

Please choose "Guest Record" in the column "**System Record**" in the main interface and you can search the entire Guests' record. This function of enquiry only be used by the General Manager.

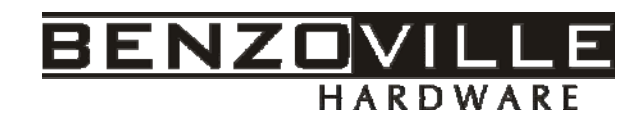

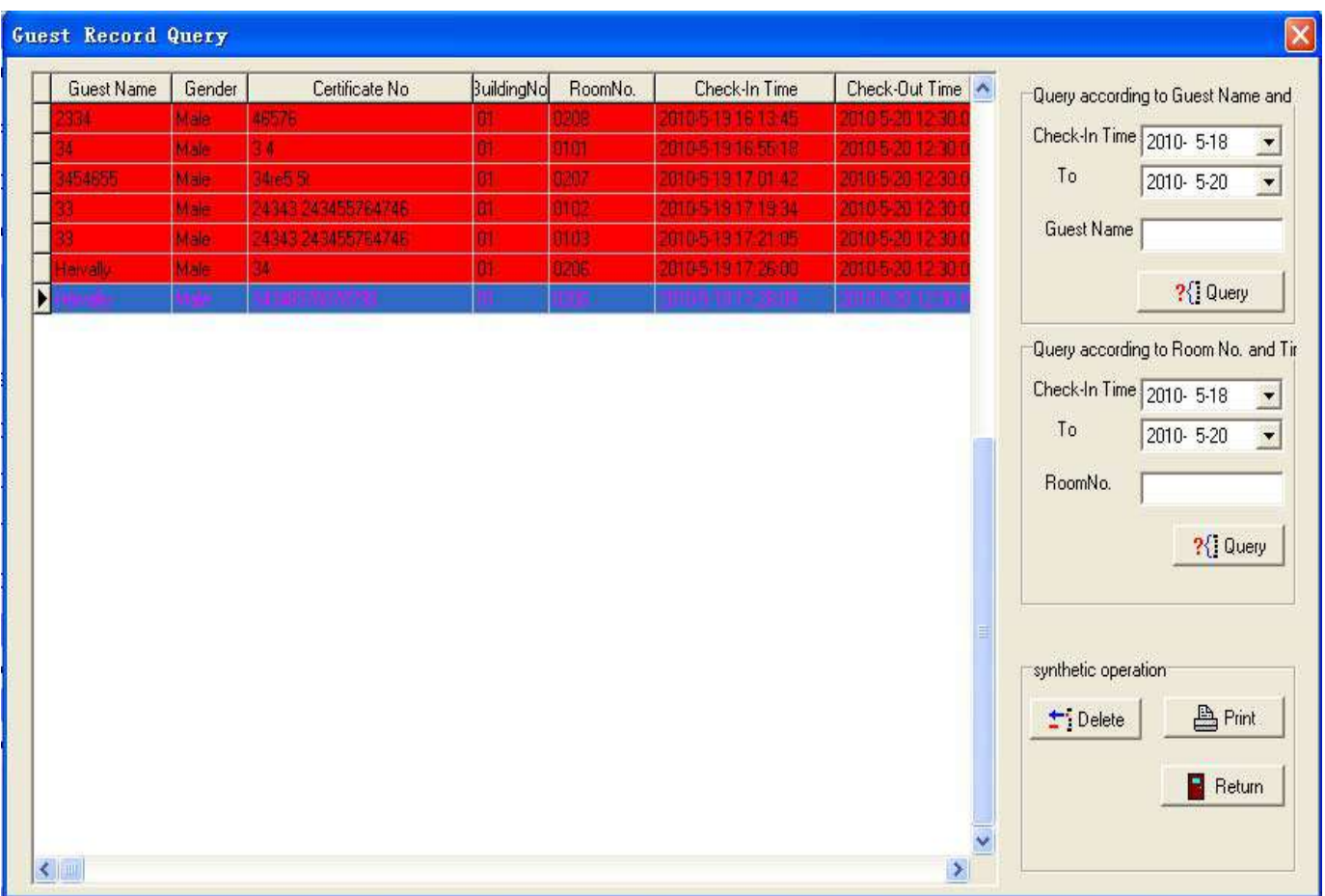

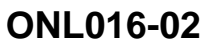

## **16-3. "Login Record"**

Please choose "**Login Record**" in the column "**System Record**" in the main interface and you can know the detailed information (Such as When did Someone enter the system ?and who?).

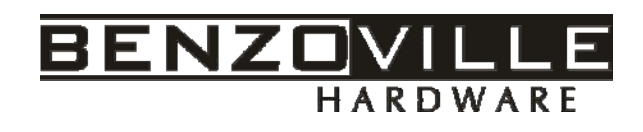

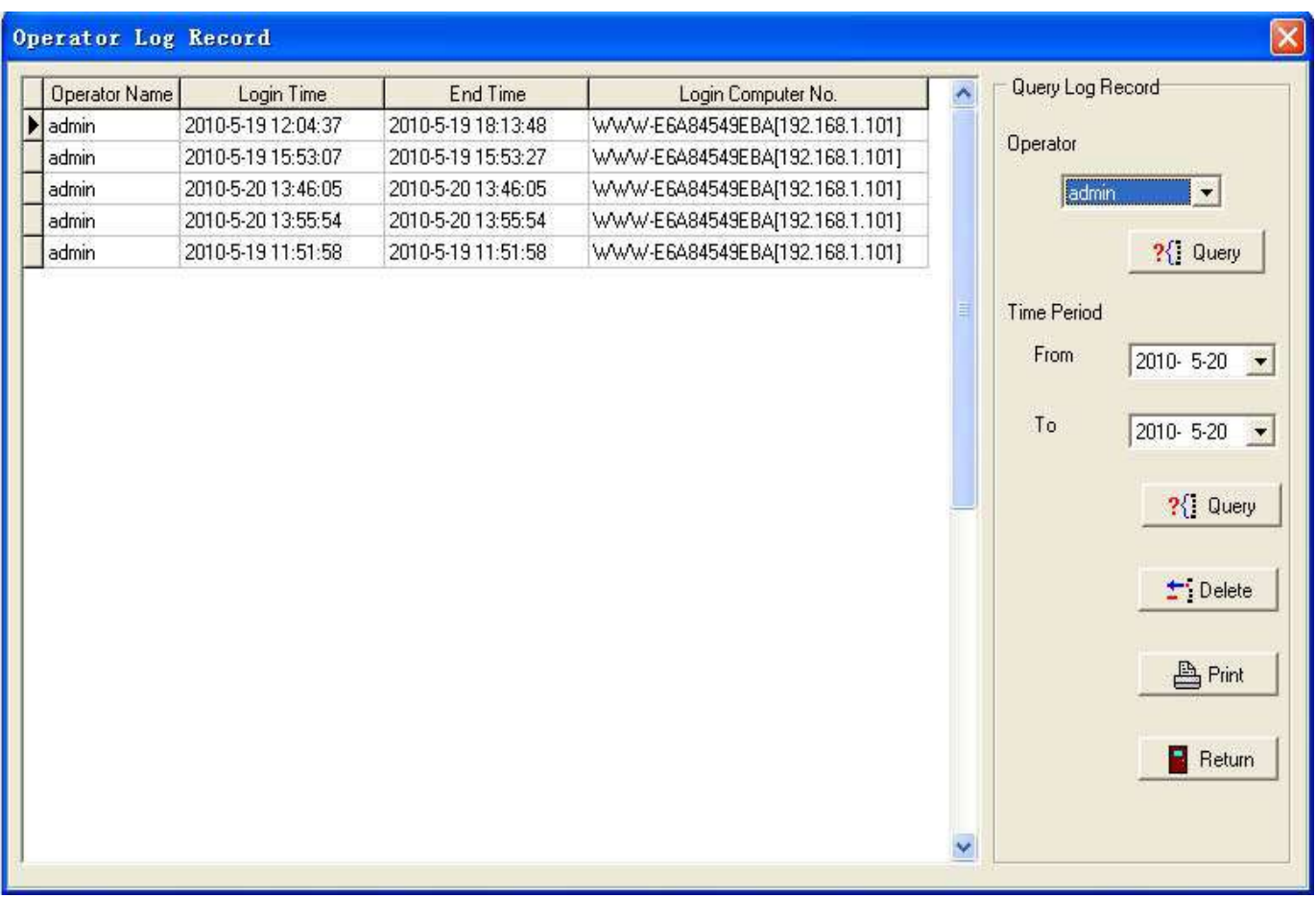

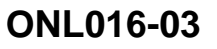

**16-4. Open Door Record** ---- you can know the open door detailed information (Such as

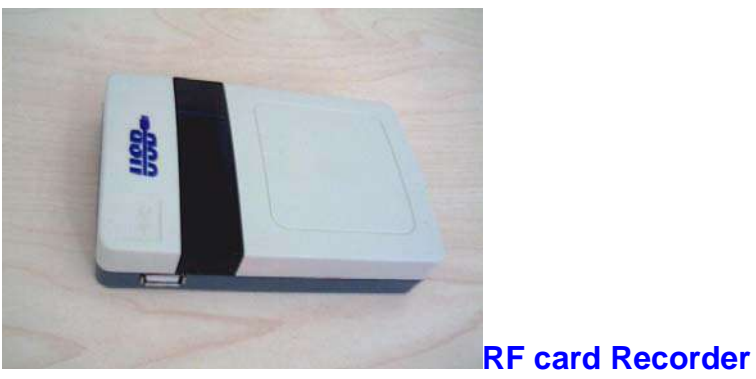

When did someone open the lock? and who? Card No.?)

16-4-1. Firstly you should turn on the switch of Card Recorder and check whether it

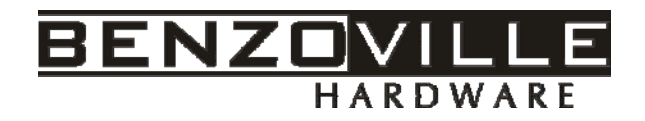

has enough power. If it flashes red light, you should open the Recorder and change a new battery. If it flashes green light, it is work well.

16-4-2. Please issue one Record Card, choose "**Issue the management card**" in

the column "**Card Managing**" in the main interface **Card Managing** and issue a "**Record Card**". Then you can use this "**Record Card**" approach to the lock. When the lock flashes blue light one time, you should use the Recorder approach to the inductive zoo of lock after 3 seconds and keep the Recorder no rocking. At this time the lock and the Recorder will flash Blue light and Red light continually together for about 15 seconds until the lock sounds "di--di" and light stop flashing. Thus, it shows the Recorder finished the collection for open door data of the target lock. Please turn off the Recorder and connect it to the computer by USB port.

Then Please choose "**Open Door Record**" under the column of "**System Record**" in the main interface and you can enter window(As shown in **ONL016-04**).Don't **R** Search open the battery power, that you must turn off the Recorder. Then click

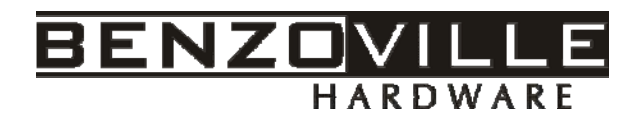

so you can know the detailed information. (Such as when did someone open the

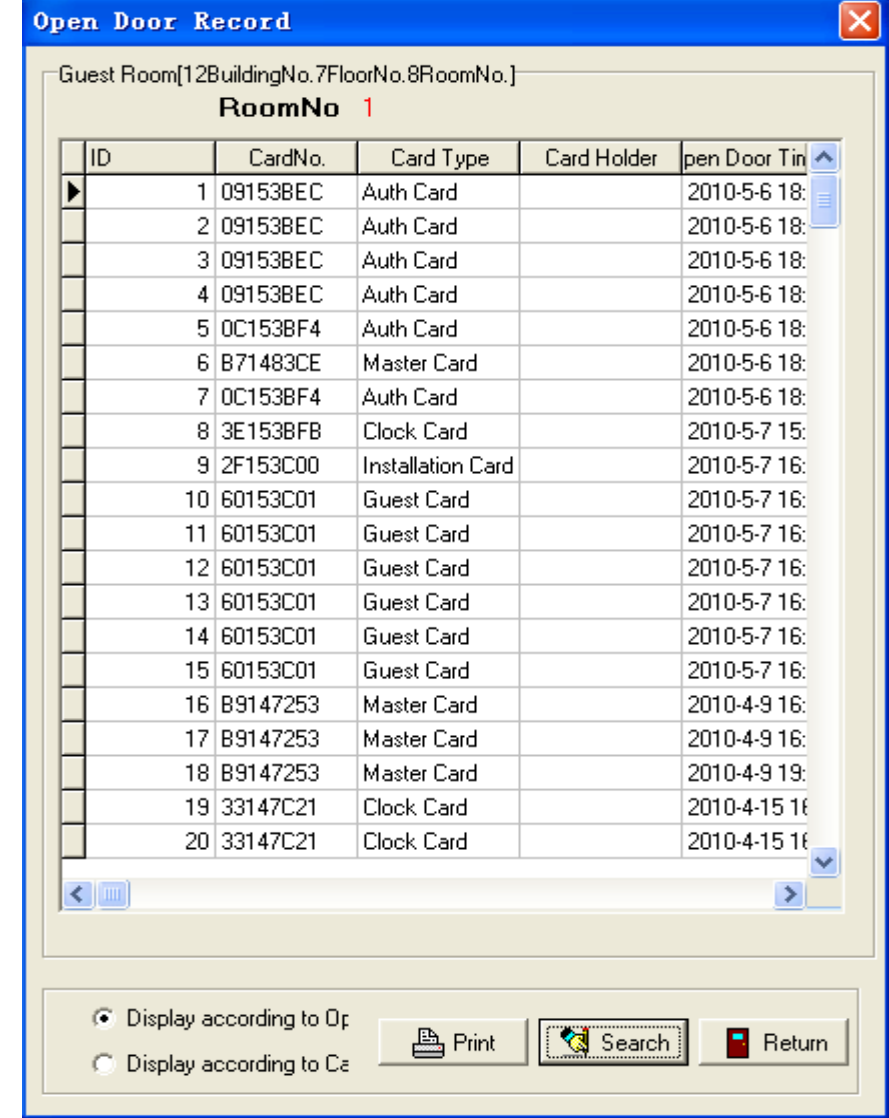

lock? And who? at what time? Card No.?)

**ONL016-04**

## **Trouble Shooting**

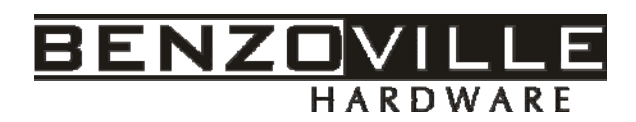

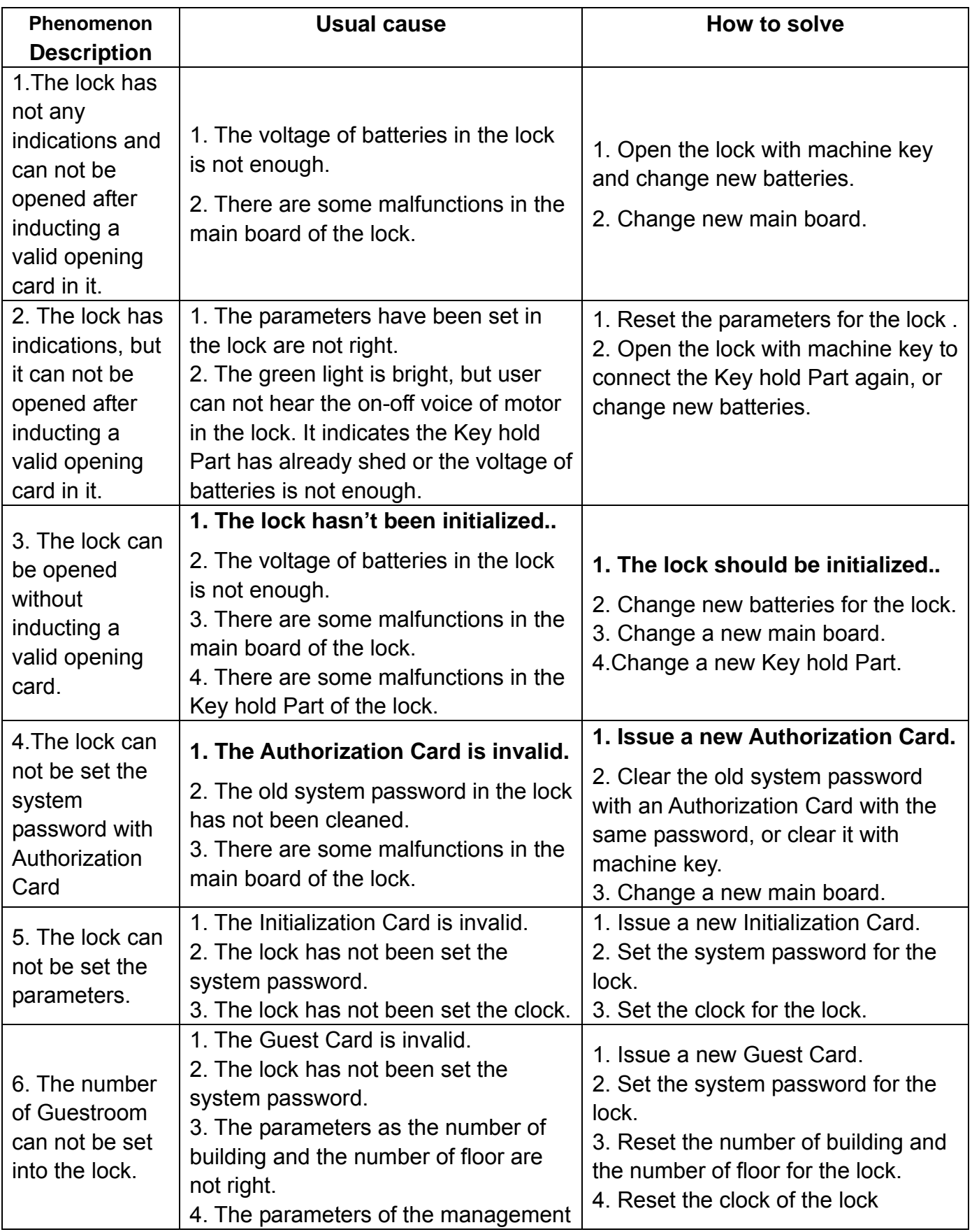

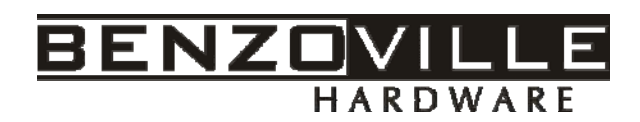

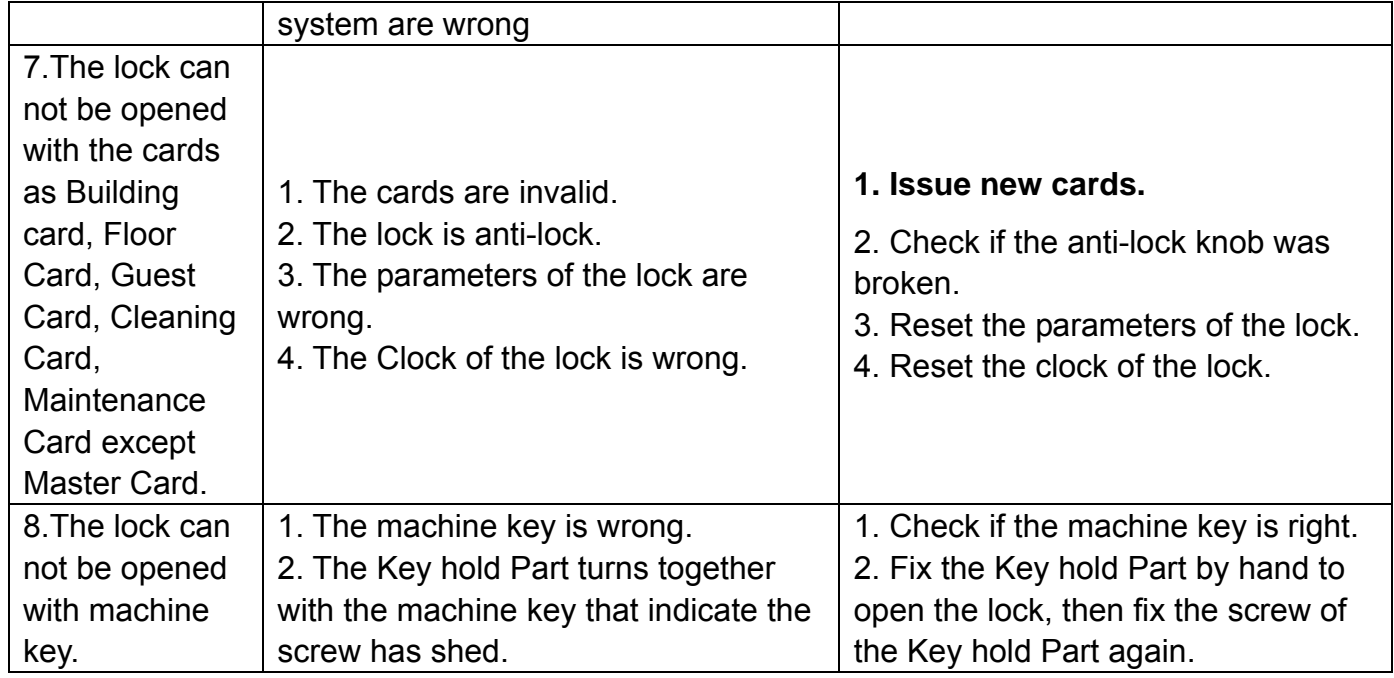

## **Note for Door Lock Sound instructions (Failed to open the door)**

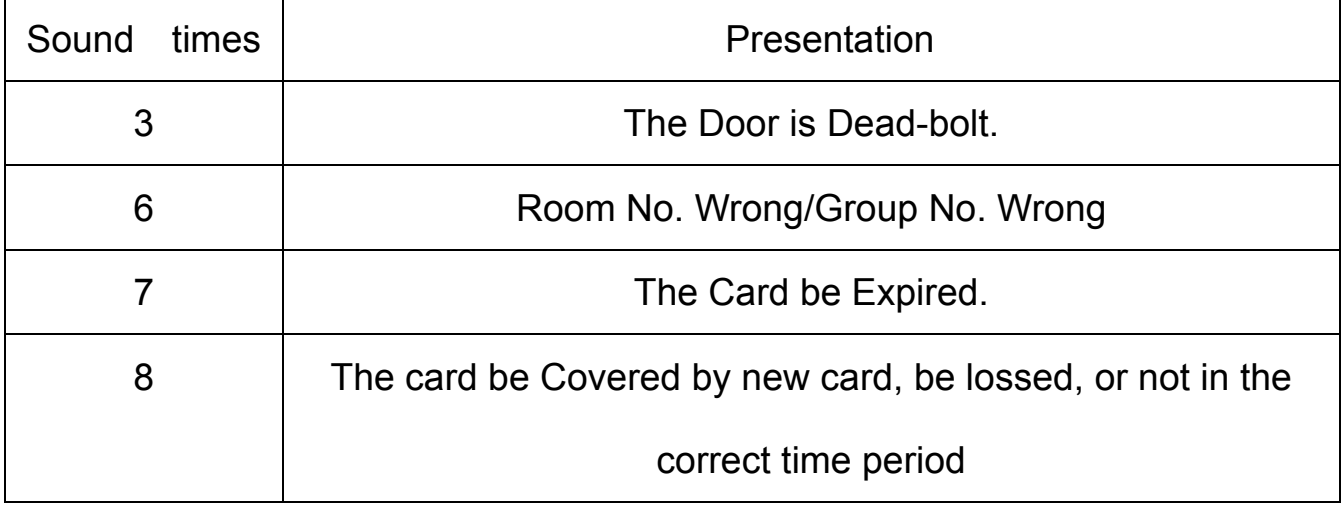

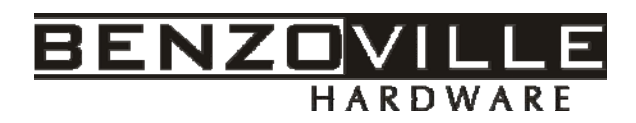

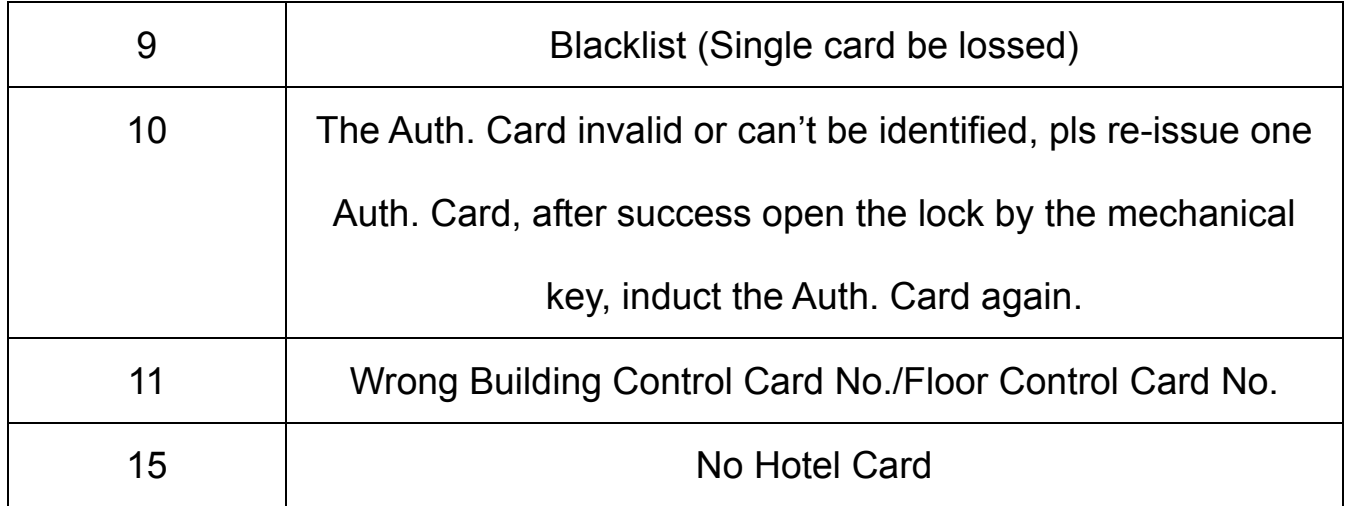